# Installations-Handbuch

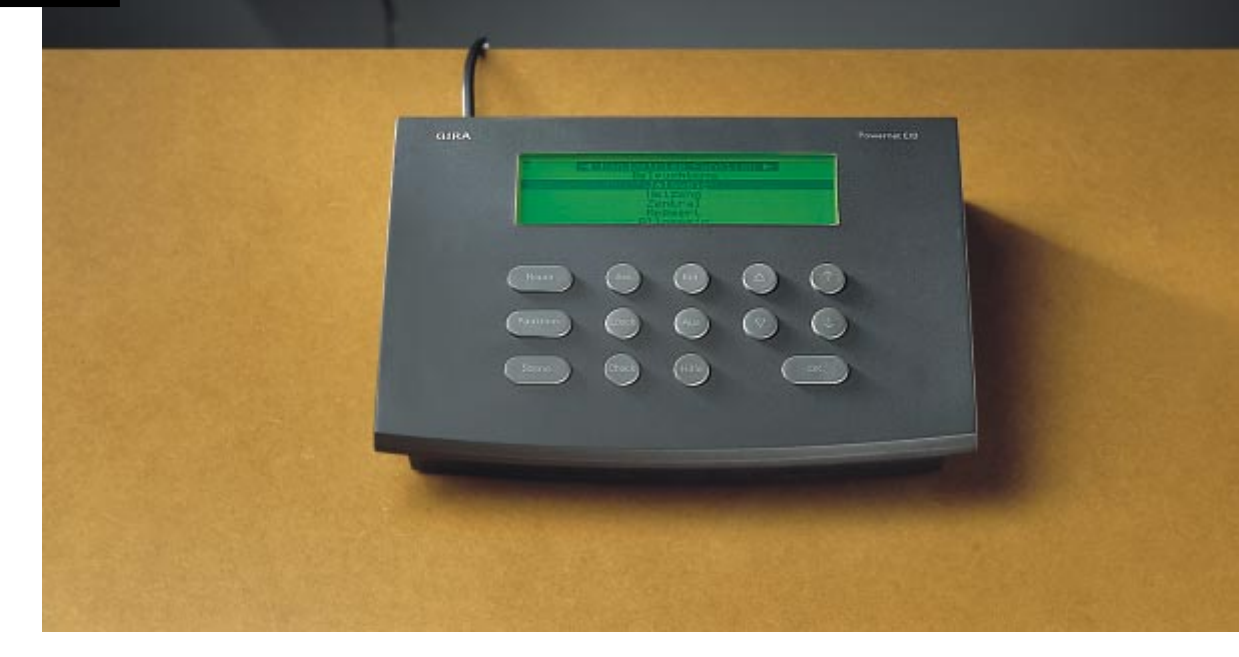

Gira-Powernet<sup>®</sup> EIB 343 00 **Controller** 

# **GIRA**

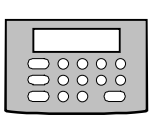

# Inhaltsverzeichnis

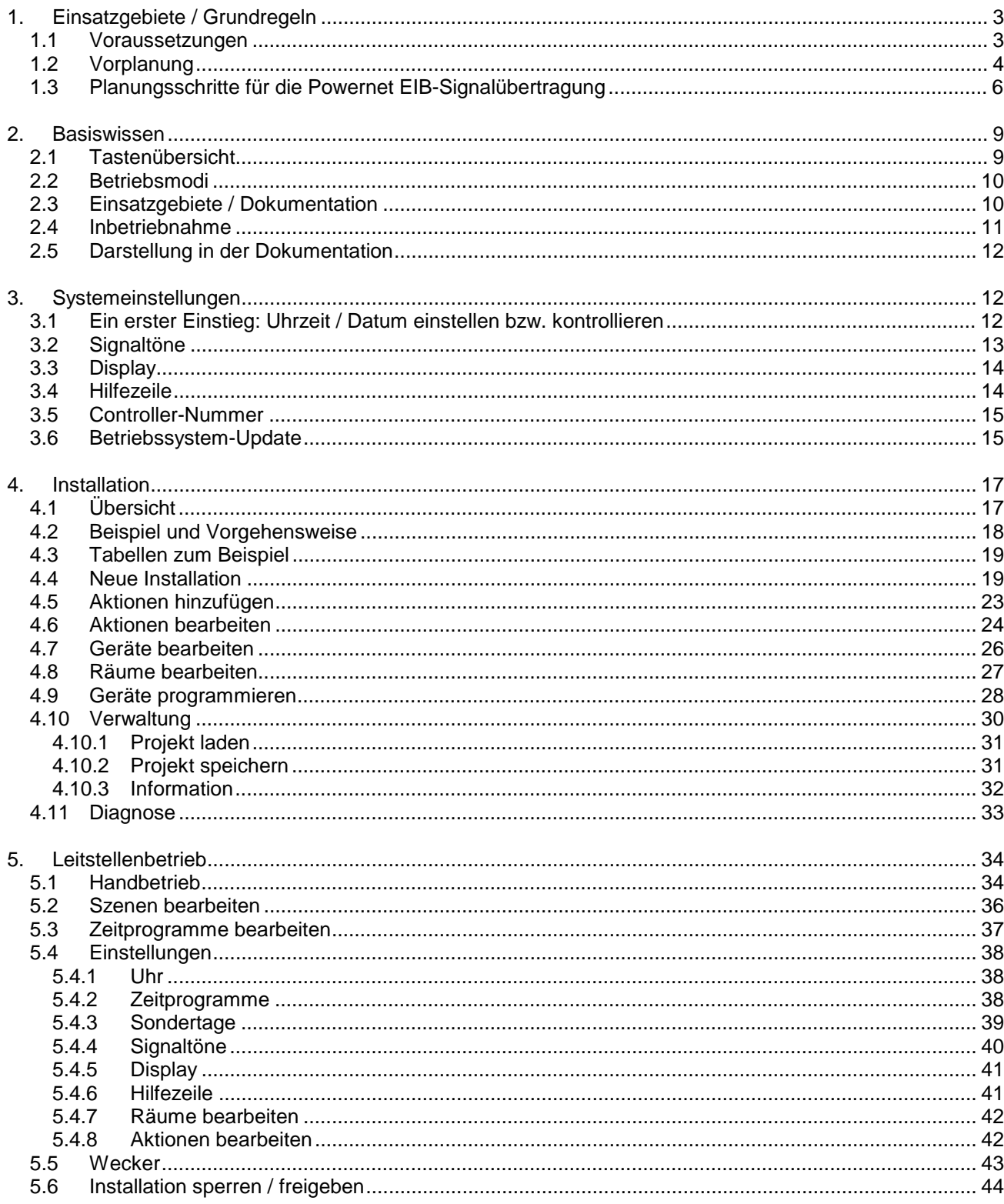

# **Controller**

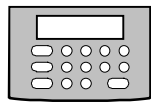

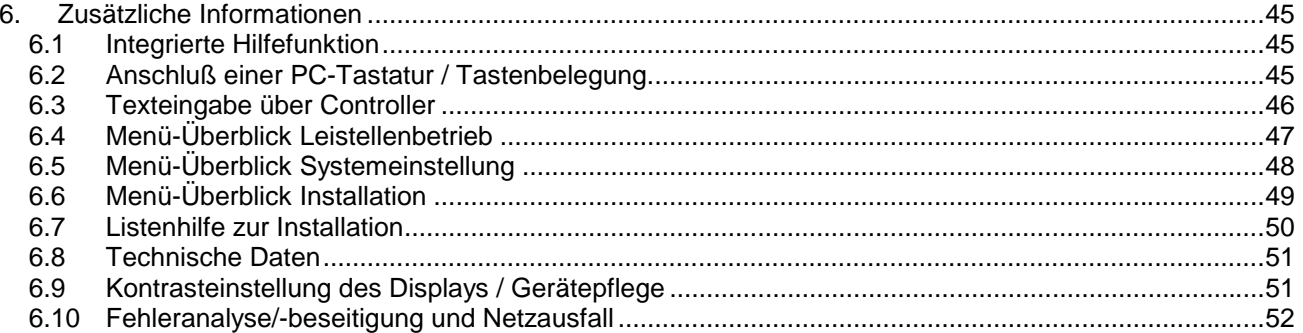

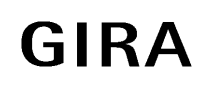

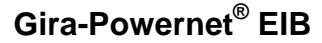

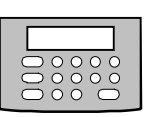

# <span id="page-4-0"></span>**1. Einsatzgebiete / Grundregeln**

Unabhängig von den Funktionen die in einer Anlage zu realisieren sind muß es sich bei Gira-Powernet® EIB-Anlagen um "abgeschlossene Signalbereiche" handeln.

Dazu gehören:

- Abgeschlossene Zählerbereiche, z.B. in Ein- oder Mehrfamilienhäusern.
- Inselnetze in Objektbereichen, z.B. Beleuchtungs- oder Jalousiesteuerungsanlagen in Industrie- und Verwaltungsgebäuden.

Ausgeschlossen werden:

- Signalübertragungen zwischen Häusern oder Gebäuden eines Straßenzuges, Stadteiles o.ä. schon aufgrund der Vorschriftenlage.
- Der Einsatz in Industrienetzen mit nicht ausreichend entstörten Leistungsmaschinen und -einrichtungen wie z.B. Lastkränen, Erodiermaschinen, Schweißautomaten o.ä., wenn diese nicht über den Einsatz geeigneter Entstör- und Filtermaßnahmen (Bandsperren o.ä.) oder separate Leitungsverlegung vom zur Übertragung genutzten Netz getrennt werden können.
- Lokale Netze mit abweichenden Netzparametern zum Normalnetz (erforderliche Netzdaten: 230 V, +/- 10 %, 50 Hz, +/- 0,5 %).
- Übertragungen, die über einen Transformatorenkreis hinausgehen.
- Bereiche, in denen ggf. bereits andere trägerfrequente Systeme zur Netzdatenübertragung eingesetzt werden.

Generell muß bei Gira-Powernet® EIB der Einsatz für sicherheitsrelevante Anwendungen ausgeschlossen werden (z.B. Überwachung lebenserhaltender oder -rettender Funktionen im Krankenhausbereich, Ruf-, Melde- und Signalanlagen u.ä.), da netzbetriebene Übertragungsmedien für diese Anwendungsfälle nicht zugelassen sind!

### **1.1 Voraussetzungen**

- Die Anzahl der zur Verfügung stehenden Powernet EIB-Adressen (= physikalische Adressen) beträgt 32768. Zur Strukturierung einer Anlage können diese in 8 logische Bereiche mit je 16 Linien mit bis zu 256 Geräten aufgeteilt werden. Die tatsächliche maximale Anzahl der in einer Anlage einsetzbaren Powernet EIB-Geräte ist mit dem in Kapitel "Vorplanung" (siehe Seite 4) beschriebenen Kennzahlverfahren zu ermitteln.
- Es muß sich um abgeschlossene Installationsbereiche, wie oben beschrieben, handeln.
- Eine Voraussetzung für den einwandfreien Betrieb von Gira-Powernet® EIB ist die einwandfreie Funkentstörung aller in der Anlage eingesetzten elektronischen Verbraucher. Davon kann heutzutage aufgrund der gesetzlichen Vorschriften und Normen für diese Geräte ausgegangen werden. Bei Einsatz einer Vielzahl elektromotorisch- und frequenzgesteuerter Verbraucher ist dies ggf. zu überprüfen (CE-Kennzeichnung der Geräte). Im Zweifelsfalle sollte eine Probemessung innerhalb der zur Übertragung genutzten Installationsbereiche durchgeführt werden.

Kennzahlverfahren

EIB-Powerline-Topologie

# <span id="page-5-0"></span>**Controller**

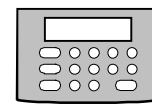

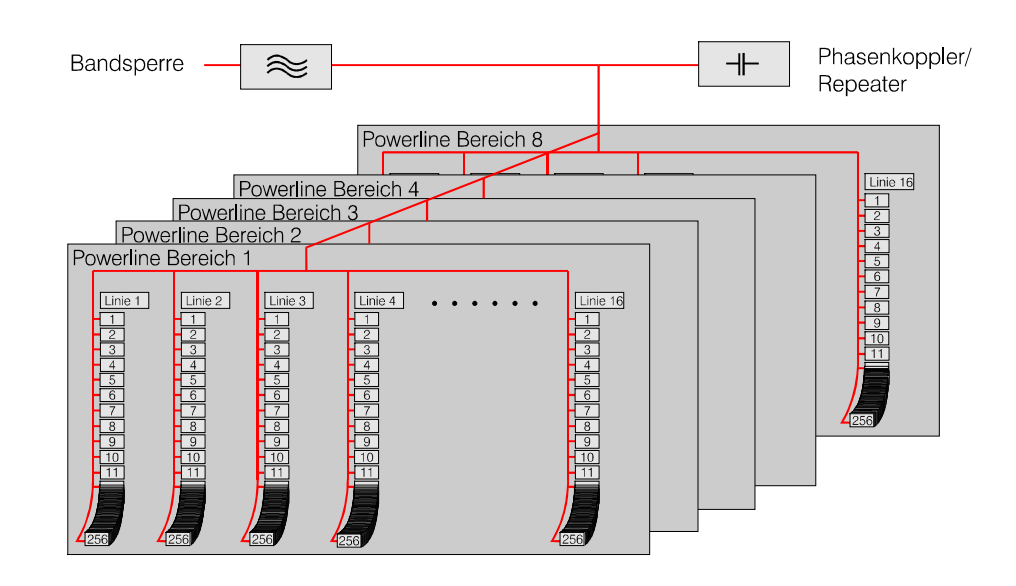

### **1.2 Vorplanung**

Die Planung einer Powernet EIB-Anlage erfolgt nach den allgemein anerkannten Regeln der Technik unter Beachtung der regional unterschiedlichen technischen Anschlußbedingungen (TAB) der EVU's. Da die Übertragung über das 230 V-Installationsnetz erfolgt, greifen hauptsächlich die geltenden Vorschriften lt. VDE 0100. Da das 230 V-Installationsnetz in seiner ursprünglichen Form für die Informationsübertragung nicht vorgesehen ist, muß sich das Powernet EIB-System den Gegebenheiten des vorhandenen Netzes anpassen. Im nachrichtentechnischen Sinne ist es ein offenes Netzwerk, dessen Übertragungsverhalten, Impedanzen und aufgeprägte Störungen weitestgehend unbekannt sind. Für die Installation bedeutet dies, daß Grundregeln vorhanden sein müssen, um offensichtliche Störer für die Informationsübertragung zu erkennen und planerisch erfassen zu können. Dabei bedient man sich einer Kennzahl (siehe Tabelle "Kennzahlen für EIB-Powernet") zur überschlägigen Planung einer Powernet EIB-Anlage. Diesem Verfahren liegt der Ansatz zugrunde, daß jedem typischen Verbraucher im Netz eine Kennzahl zugeordnet werden kann, die den Grad der Störbelastung dieses Verbrauchers kennzeichnet. Die Summe dieser Kennzahlen aller Geräte einer Anlage, bezogen auf die maximale Übertragunsstrecke zweier Powernet-Geräte ergibt eine Belastungszahl Z, mit deren Hilfe eine Bewertung erfolgt, ob und welche weiteren Planungsschritte in dieser Anlage notwendig werden.

Kennzahl

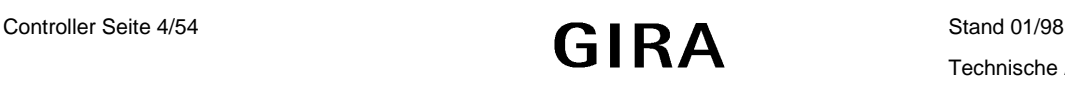

Tabelle "Kennzahlen für EIB-Powernet"

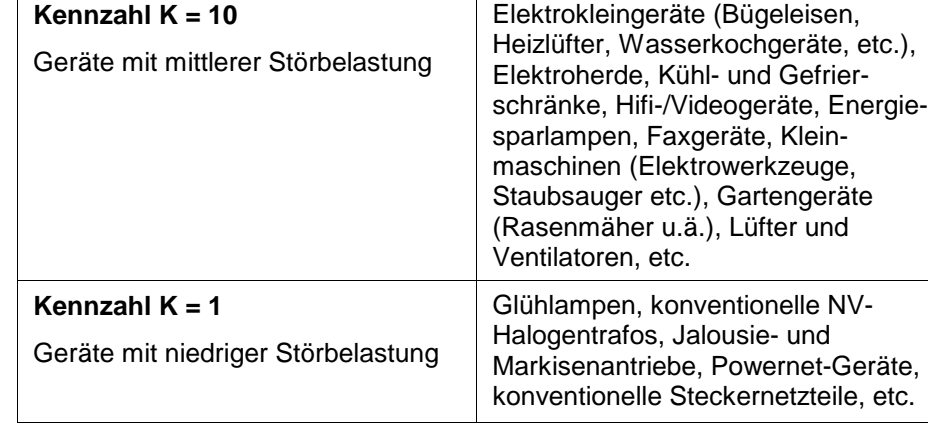

**Achtung!** Geräte wie USV-Anlagen, Wechselrichter und netzgebundene Babyphone können die Übertragung stark stören und sind mit **K = 1000** zu bewerten.

#### **Beispiel:**

**Kennzahl K = 50**

Geräte mit hoher Störbelastung

In einem Einfamilienhaus mit ca. 200 qm Wohnfläche soll die Beleuchtungsund Jalousiesteuerung mit Powernet EIB bewerkstelligt werden. Die Planung der Anlage führt zu 130 Powernet EIB-Geräten. Aus einer Kundenbefragung wird die Anzahl der im Netz vorhandenen Geräte und damit die Belastungszahl wie folgt ermittelt:

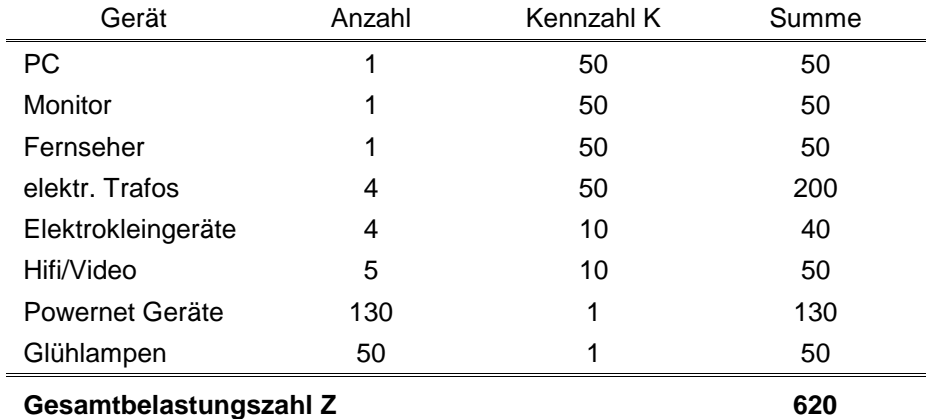

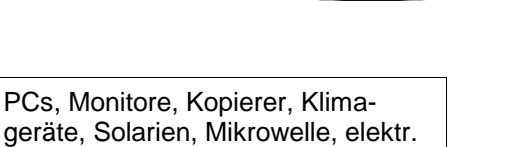

PCs, Monitore, Kopierer, Klima-

Trafos, Leuchtstofflampen mit EVG, Heizungssteuerung, TV-Geräte etc.

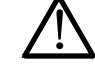

<span id="page-7-0"></span>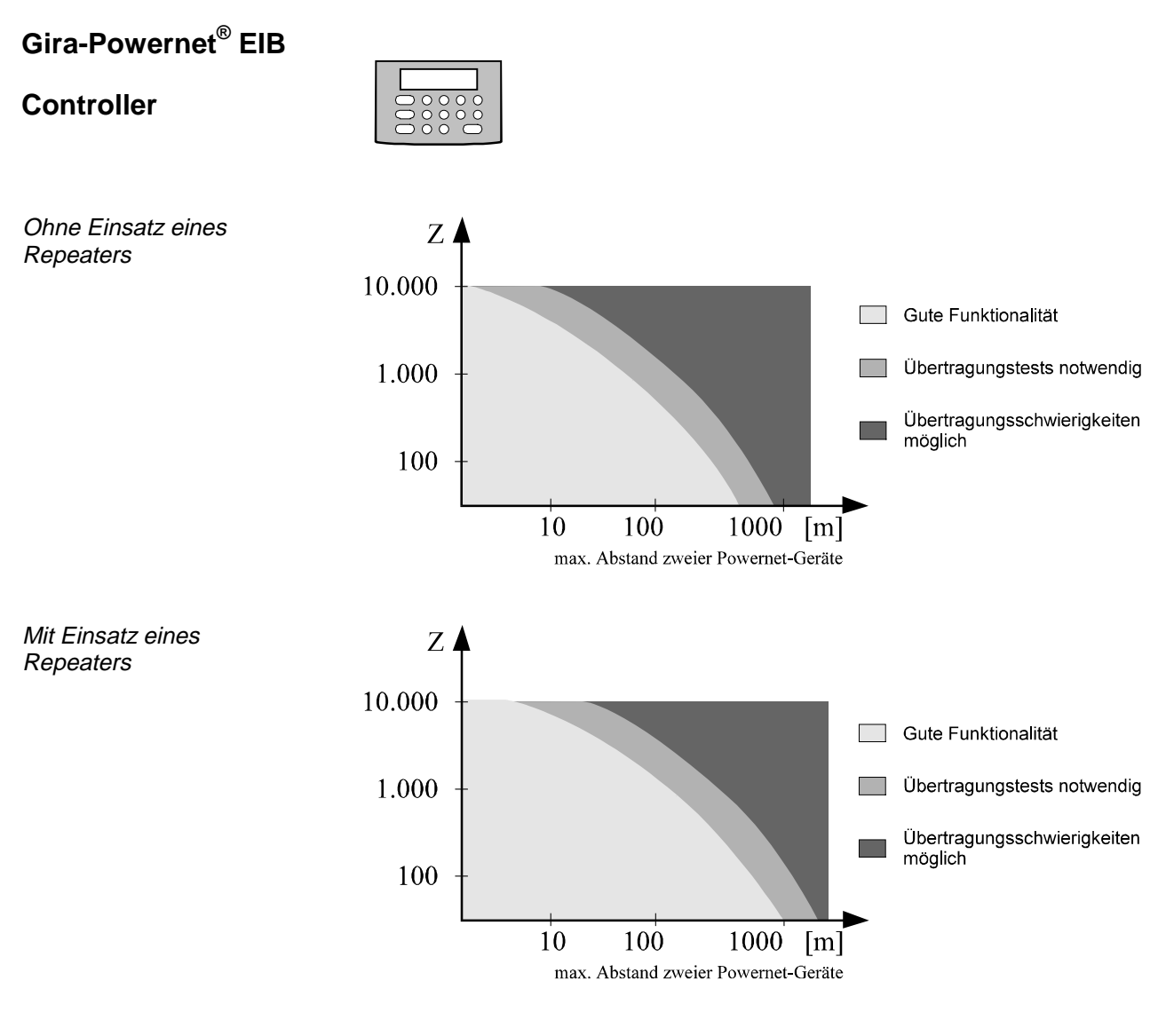

Gesamtbelastungszahl

Repeater

Mit der Gesamtbelastungszahl Z wird aus den Diagrammen abgelesen, daß die Maximallänge zwischen zwei Powernet EIB-Geräten 100 m ohne Repeater-Einsatz und 200 m bei Einsatz eines Repeaters nicht übersteigen sollte.

Der Repeater wiederholt bzw. verstärkt die Signale innerhalb eines Gira-Powernet® EIB Systems. Eine fehlende Phasenkopplung wird ausgeglichen, die drei Phasen werden aktiv gekoppelt.

# **1.3 Planungsschritte für die Powernet EIB-Signalübertragung**

Für jede Powernet EIB-Anlage müssen die nachfolgend aufgezählten Planungsregeln eingehalten werden, um eine definierte Basis für eine einwandfreie Signalübertragung zu schaffen.

#### **Schaffung abgeschlossener Signalbereiche**

• Jede Powernet EIB-Anlage ist über Bandsperren für Reiheneinbau gegen das Normalnetz abzufiltern.

**Bandsperre** 

- Die maximale Anschlußleistung der Bandsperre beträgt 63 A je Außenleiter.
- Die Abfilterung muß für alle drei Außenleiter vorgenommen werden.
- Der Einbau der Bandsperren erfolgt vor den zur Signalübertragung benötigten Kreisen bzw. direkt hinter den Hauptsicherungen oder dem Fehlerstromschutzschalter.

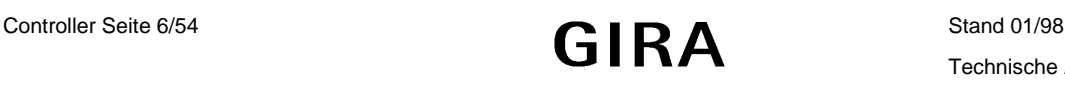

- Aufgrund der Eigenerwärmung der Bandsperre während des Betriebes ist eine wärmeabhängige leistungsreduzierung der Bandsperre zu berücksichtigen.
- Die Bauform der Bandsperre ist einphasig, so daß die Möglichkeit der Aufteilung bei der Montage in der Verteilung besteht, um bestehende Platzverhältnisse besser nutzen zu können.
- Die zu verwendenden Leitungsquerschnitte betragen maximal 25 mm<sup>2</sup>.

#### **Überprüfung einer definierten Phasenkopplung**

- Zur definierten Phasenkopplung in einer Anlage wird einmalig für jede Anlage ein Phasenkoppler oder in ausgeweiteten Netzen ein Repeater eingesetzt.
- Phasenkoppler sowie Repeater erfordern einen dreiphasigen Anschluß.

#### **Planung bei Einsatz eines Repeaters**

- In einer Powernet EIB-Anlage ist jeweils nur ein Repeater zulässig.
- Der Repeater ist für ein- oder dreiphasigen Anschluß vorgesehen.
- Der Einbau sollte in einem "Sternpunkt" einer Powernet EIB-Anlage erfolgen, um größtmögliche Reichweiten eines Signals erzielen zu können.

#### **Installationsleitungen und -materialien**

- Die Verwendung abgeschirmter Leistungen (mit geerdeter Abschirmung) sowie Leiterquerschnitte größer als 35 mm<sup>2</sup> ist als Übertragungsstrecke nicht zulässig.
- Leitungsschutzschalter oder FI-Schutzschalter mit Nennströmen kleiner als 10 A sind innerhalb der Powernet EIB-Signalkreise nicht zulässig. In diesen Fällen muß auf Schmelzsicherungseinsätze zurückgegriffen werden.

#### **Telegrammbelastung**

Die Übertragungsdauer eines Telegramms beträgt ca. 130 ms. Damit können bis zu 6 Telegramme/Sekunde sicher über das 230 V-Netz übertragen werden.

Trotz dieser hohen Übertragungsrate bedeutet dies für die Praxis, daß eine hohe Gleichzeitigkeit von Sendesignalen vermieden werden sollte. (Bsp.: Zyklische Sende- und Abfragefunktionen in einem Zeitraum kleiner als 300 ms oder die gleichzeitige Ansteuerung von mehr als 4 Binäreingängen).

#### **Geräteanschluß**

Alle Geräte benötigen den Anschluß von Außen- und Neutralleiter. Der Anschluß von Last- und Signalleitungen ist bei allen Powernet EIB-Geräten getrennt ausgeführt. Bei Einsatz von Powernet EIB-Anlagen mit bekannten Störern (z.B. Wechselrichter, USV-Anlagen), kann ggf. eine Trennung von Last- und Signalkreis schon bei der Planung berücksichtigt werden.

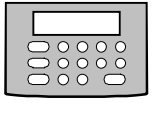

Phasenkopplung

Übertragungsdauer

Übertragungsrate

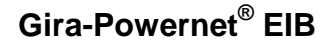

Überkopplung

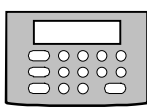

#### **Leitungsführung**

Die Verlegungsstruktur ist beliebig, baum-, stern- oder ringförmig. Bei zwei Powernet EIB-Bereichen innerhalb einer Anlage ist eine parallele Leitungsführung zweier Linien aus unterschiedlichen Bereichen zu vermeiden, um Überkopplungen auszuschließen.

#### **Überspannungsschutz**

Hinsichtlich der Planung und Installation von Überspannungsschutzkomponenten gelten die für die 230/400 V-Installationen üblichen Vorschriften.

#### **Installationsdosen und Verteiler**

Für die Installation der Powernet EIB-Komponenten können handelsübliche Verteiler und Installationsdosen verwendet werden. Die Installationsdosen für Unterputzgeräte müssen für Schraubbefestigung (nach DIN VDE 0606-1 bzw. 49 073-1) geeignet sein. Empfohlen wird hierbei der Einsatz von Schalterabzweigdosen.

#### **Aufteilung der Powernet-Geräte auf Linien**

Bei der Projektierung der Geräte sollte eine sinnvolle Linienstruktur vorgesehen werden, um die Projektierung und Programmierung übersichtlich zu halten. Die Grenzwerte für die max. Leitungslängen zwischen Sensor und Aktor ergeben sich aus dem oben beschriebenen Kennzahlverfahren.

#### **Erweiterung einer bestehenden Powernet EIB-Anlage**

Die Erweiterung einer bestehenden Powernet EIB-Anlage z.B. bei Nutzungsänderung oder - ausweitung in einem Gebäude ist jederzeit möglich. Die Projektierung der zu ergänzenden Produkte muß dabei mit dem gleichen Projektierungsverfahren (Powernet-EIB-Controller oder ETS) durchgeführt werden, wie bei der Erstprojektierung verwendet.

Bei der Installation ist darauf zu achten, daß die beschriebenen Planungsund Installationsrichtlinien auch für die erweiterte Anlage eingehalten werden.

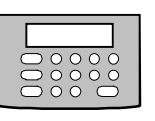

# <span id="page-10-0"></span>**2. Basiswissen**

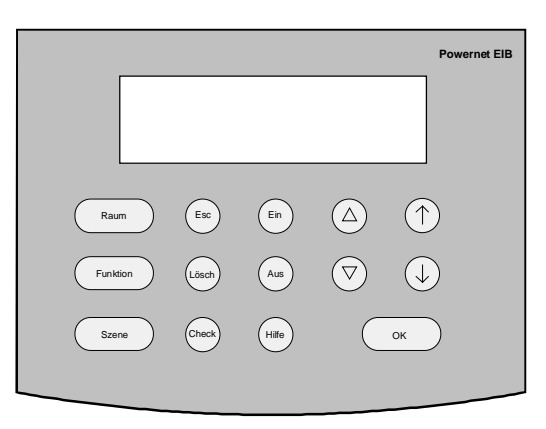

Powernet Controller AP

# **2.1 Tastenübersicht**

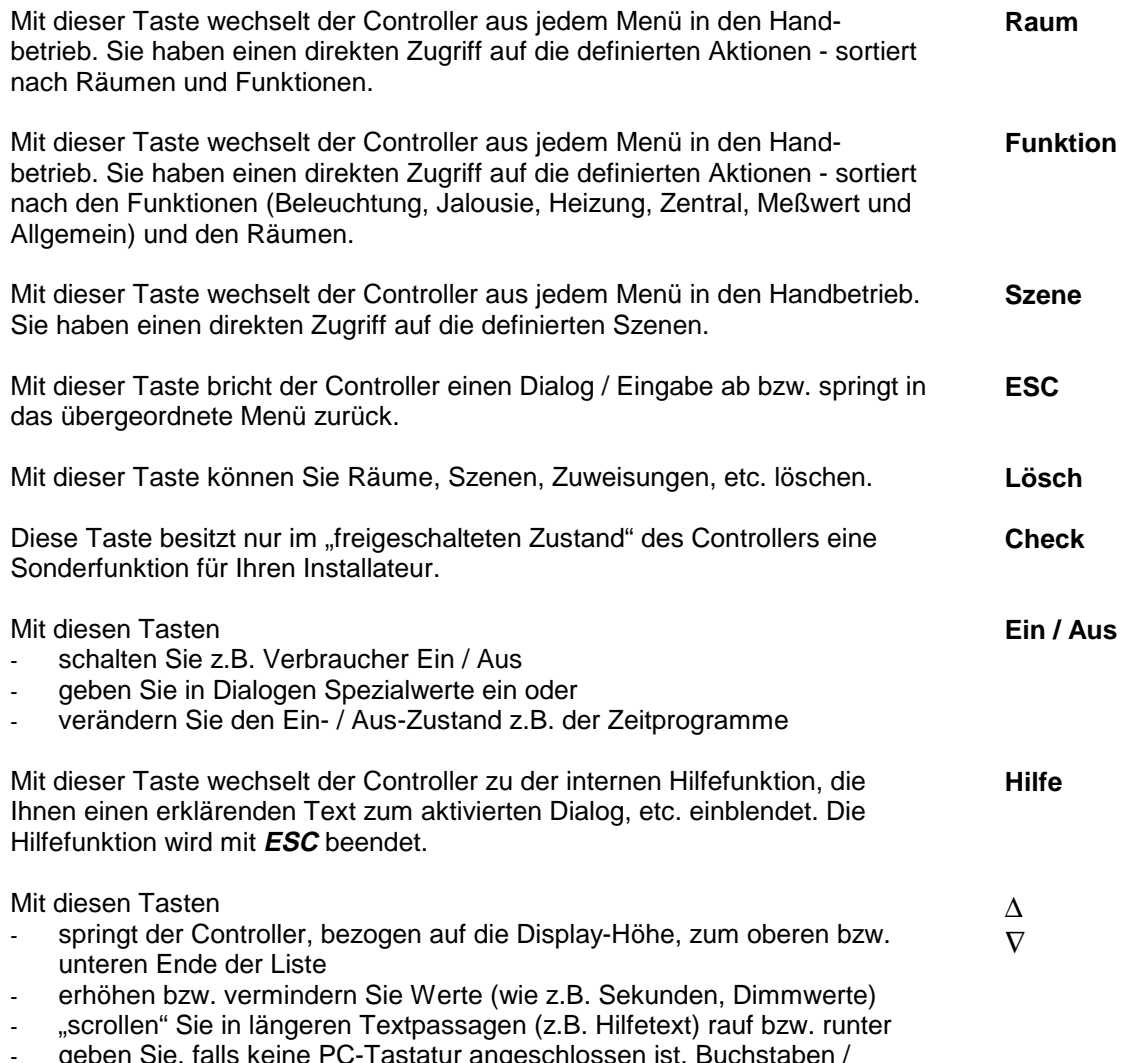

- geben Sie, falls keine PC-Tastatur angeschlossen ist, Buchstaben / geben sie,<br>Zahlen ein

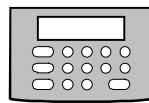

<span id="page-11-0"></span>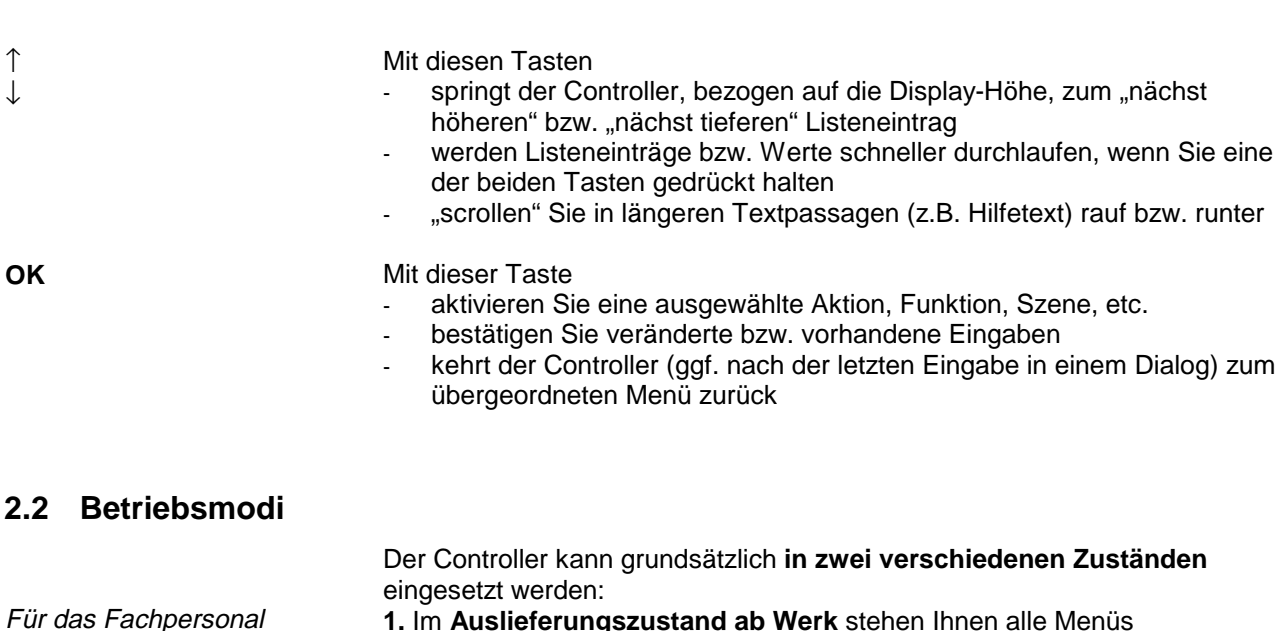

**1.** Im **Auslieferungszustand ab Werk** stehen Ihnen alle Menüs

(Leitstellenbetrieb, Systemeinstellung und Installation) mit Funktionen zur Verfügung:

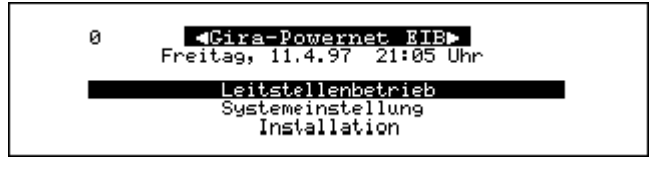

Nach Abschluß der Projektierung werden von Ihnen die Menüs Systemeinstellung und Installation gesperrt (siehe Seite 44).

Für den Anwender **2.** Der Controller stellt nach dieser Sperrung nur noch das Menü **Leitstellenbetrieb** z.B. mit den Funktionen

- **Handbetrieb**
- Szenen bearbeiten
- Zeitprogramme
- **Einstellungen**
- Installation freigeben (über ein Paßwort) zur Verfügung.

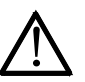

**ACHTUNG**<br>
Im Auslieferungszustand ab Werk sollte der Controller **nur von Ihnen als erfahrenem Gira-Powernet® EIB-Fachpersonal** zur Programmierung und Inbetriebnahme einer Gira-Powernet® EIB-Anlage eingesetzt werden.

### **2.3 Einsatzgebiete / Dokumentation**

Einsatzgebiete Der Gira-Powernet® EIB Controller (im folgenden Controller) erlaubt Ihnen über das 230 V - Netz die Programmierung und die manuelle bzw. zeitgesteuerte Kontrolle der Gira-Powernet® EIB-Anlage.

Der Controller steuert eine Gira-Powernet® EIB-Anlage über

- den Handbetrieb (manuelle Steuerung)
- die Zeitprogramme mit Astrofunktion (jahresabhängige Steuerung)
- den Urlaubsbetrieb (Anwesenheitssimulation)
- die individuell definierten Szenen (z.B. mit voreingestellten Dimmwerten)
- die Diagnose (Anzeige- und Abfragefunktionen)

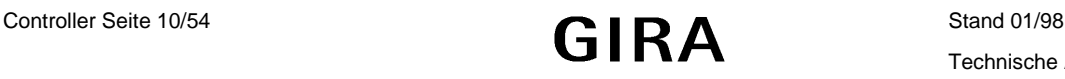

<span id="page-12-0"></span>Um den Controller **sachgemäß betreiben zu können**, steht Ihnen die folgende Dokumentation zur Verfügung:

- 1. Dieses **Installationshandbuch** für Sie als das Fachpersonal zur Projektierung und Inbetriebnahme einer Gira-Powernet® EIB-Anlage. Dazu gehören u.a.
	- das Anlegen eines Projektes
	- das Hinzufügen von Aktionen, etc.

Zugeordnete Menüs sind: Systemeinstellung, Installation und Leitstellenbetrieb.

- 2. Das **Anwenderhandbuch** für Anwender/Fachpersonal, um o.g. Steuerungsarten handhaben zu können. Das zugeordnete Menü ist: Leitstellenbetrieb.
- 3. Die integrierte "Elektronische Hilfefunktion".

#### **ACHTUNG**

**Das Installationshandbuch sollte dem Anwender wegen der Komplexität der Programmierung in der Regel nicht zur Verfügung gestellt werden!**

### **2.4 Inbetriebnahme**

Sie können den Controller an jeder "beliebigen" Stelle innerhalb einer Gira-Powernet® EIB-Anlage betreiben. **Bitte beachten Sie bei der Standortwahl folgende Punkte:**

Setzen Sie den Controller

- **keiner direkten Sonnenstrahlung aus und nur in trockenen Räumen ein**
- **wegen der Wärmeentwicklung nicht auf leicht entzündliche Materialien**
- Stecken Sie den Netzstecker des Controllers in eine 230 V Steckdose innerhalb einer Powernet-EIB-Anlage, um das Gerät in Betrieb zu nehmen.
	- Folgende Startmeldung erscheint; danach ist der Controller betriebsbereit.

 $Gira-Powernet^{\circledast}$ **ETB** Version 1.10a<sup>\*</sup> Datenbank: Gira V1.34\*

**\*)** abhängig vom jeweils aktuellen Datenstand

Bei Inbetriebnahme ertönt ein kurzer Signalton. The Signalton eine Signaltöne

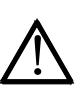

<u>์โ</u>

**Standortwahl** 

**Start** 

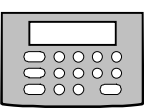

Dokumentation

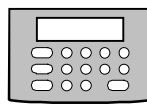

# <span id="page-13-0"></span>**2.5 Darstellung in der Dokumentation**

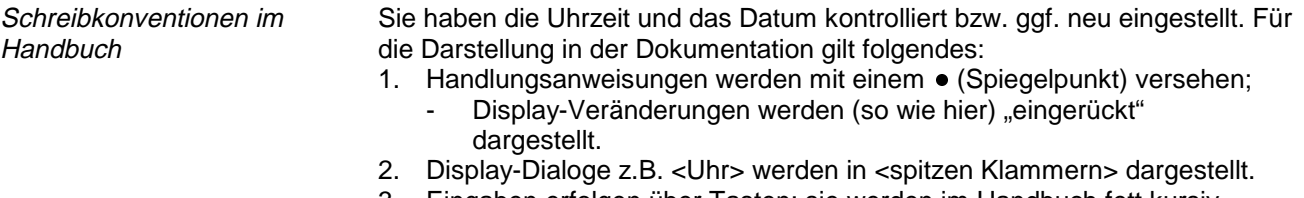

- 3. Eingaben erfolgen über Tasten; sie werden im Handbuch fett kursiv dargestellt. Die Taste **OK** bestätigt z.B. vorhandene bzw. geänderte Werte.
- Layout und Symbole 4. In der linken Spalte der Betriebsanleitung erhalten Sie einen schnellen Zugriff auf einzelne Schritte/Darstellungen wie z.B. "Symbole"; sie sind kursiv dargestellt.
	-
- 5. Warnungen sind mittels Achtung-Symbol und **fetter Schrift** dargestellt. **Diese Informationen sind unbedingt zu beachten!**

# **3. Systemeinstellungen**

# **3.1 Ein erster Einstieg: Uhrzeit / Datum einstellen bzw. kontrollieren**

Um Ihnen einen ersten Eindruck über die Menü- und Tastenbedienung zu geben, kontrollieren Sie bitte die Uhrzeit und das Datum (werksseitig eingestellt).

Nach der Inbetriebnahme des Controllers erscheint folgende Display-Anzeige.

Hauptmenü (Hierachie 0)

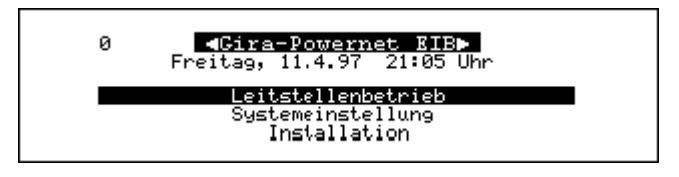

#### **HINWEIS**

Drücken Sie ggf. mehrmals **ESC**, um zu diesem Hauptmenü zurückzukehren.

- Um vom Leitstellenbetrieb zu Systemeinstellung zu wechseln, drücken Sie bitte ↓.
- Um die Systemeinstellungen zu aktivieren , drücken Sie **OK**.

◀ Systemeinstellungen ▶<br>Uhr Signaltöne orgnartone<br>Display<br>Hifezeile<br>Controller-Nummer<br>Betriebssystem-Update

Liste der Funktionen (Hierachie 1)

- <span id="page-14-0"></span>Im Display erscheint eine Liste der verfügbaren Funktionen und
- zusätzlich ein Rollbalken, der die Position in der Liste zeigt.

Die (in der Liste oberste) Funktion Uhr ist (automatisch) angewählt.

- Drücken Sie **OK**, um die Funktion Uhr zu aktivieren.
	- Der Dialog <Uhr> erscheint; die Stundeneingabe ist aktiviert (schwarz hinterlegt).

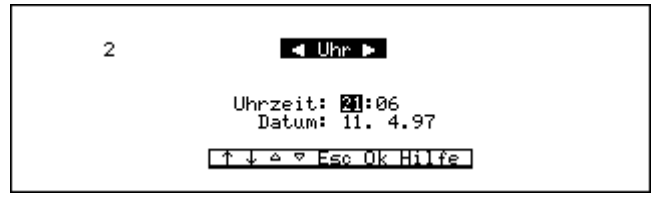

- Die Hierachieebene 2 wird (oben links) angezeigt; ggf. werden alle
- "verfügbaren" Tasten in der Hilfezeile (unterste Zeile des Displays) angezeigt.
- Drücken Sie ∆ oder ∇, um die Stunden einzustellen; bestätigen Sie mit **OK**.
	- Die Minuteneingabe ist jetzt aktiviert.
- Drücken Sie ∆ oder ∇, um die Minuten einzustellen; bestätigen Sie mit **OK**.
	- Die Tageseingabe ist jetzt aktiviert.
- Verfahren Sie ebenso mit der Tages-, Monats- und Jahreseingabe; bestätigen Sie Ihre Eingabe jeweils mit **OK**. Die Eingabe ist damit abgeschlossen.
	- Die Liste der Systemeinstellungen erscheint.

Um zum Hauptmenü (Hierachieebene 0) zurückzukehren, drücken Sie bitte (ggf. mehrmals) **ESC**.

### **3.2 Signaltöne**

Diese Funktion gibt Ihnen die Möglichkeit, die werksseitig vorgegebenen Einstellungen für Tastenklick und Fehlerton einzustellen.

Signaltöne haben folgende Bedeutung:

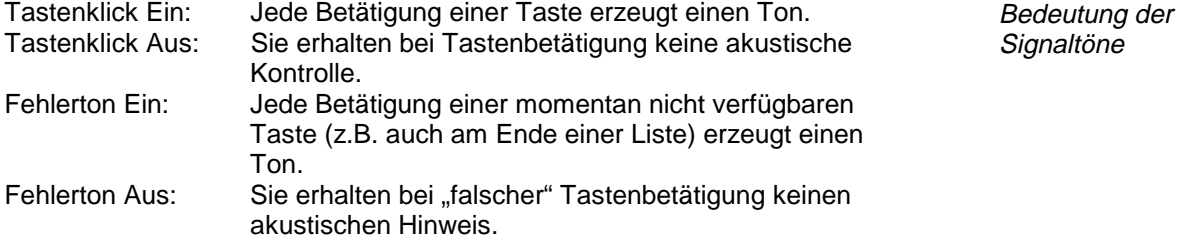

Dialog <Uhr> (Hierachie 2)

Einstellung der Uhrzeit

Einstellung des Datums

Rückkehr zum Hauptmenü

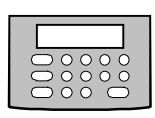

<span id="page-15-0"></span>Signaltöne einstellen **•** Drücken Sie

- - ggf. so oft **ESC**, bis sich der Controller im Hauptmenü befindet.
	- ↓ und **OK**, um Systemeinstellung auszuwählen.
- ↓ und **OK**, um Signaltöne auszuwählen.
- **EIN** oder **AUS**, um <Tastenklick> ein- oder auszuschalten.
- ↓, um <Fehlerton> anzuwählen.
- **EIN** oder **AUS**, um <Fehlerton> ein- oder auszuschalten.
- Sind beide Signaltöne wie gewünscht eingestellt,drücken Sie **OK**.
	- Die Einstellungen werden gespeichert.
- Die Liste der Funktionen der Systemeinstellungen erscheint.
- Drücken Sie mehrmals **ESC**, um ggf. zum Hauptmenü zurückzukehren.

# **3.3 Display**

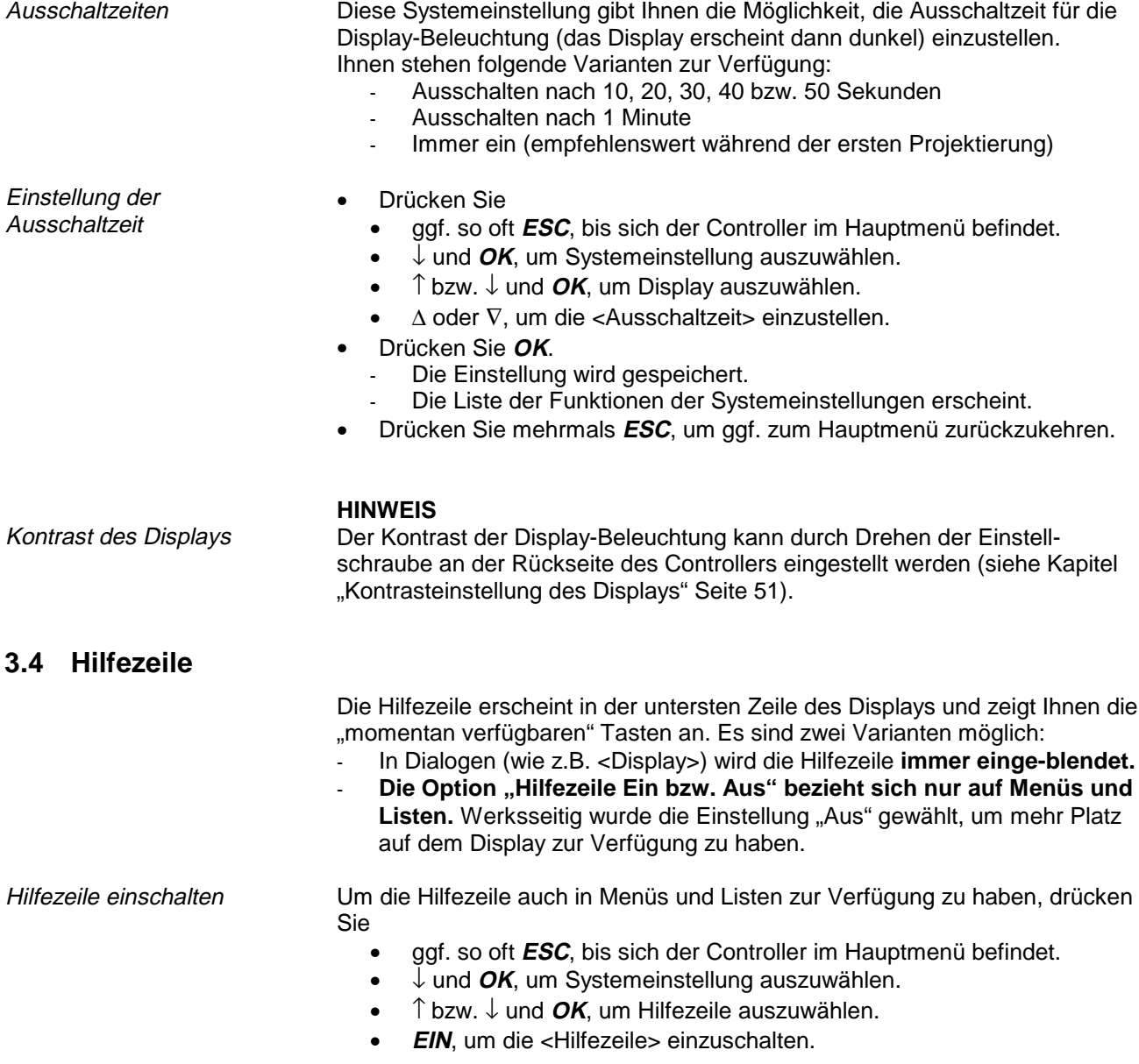

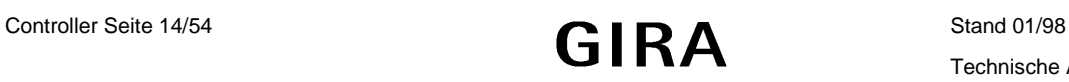

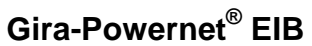

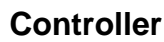

<span id="page-16-1"></span><span id="page-16-0"></span>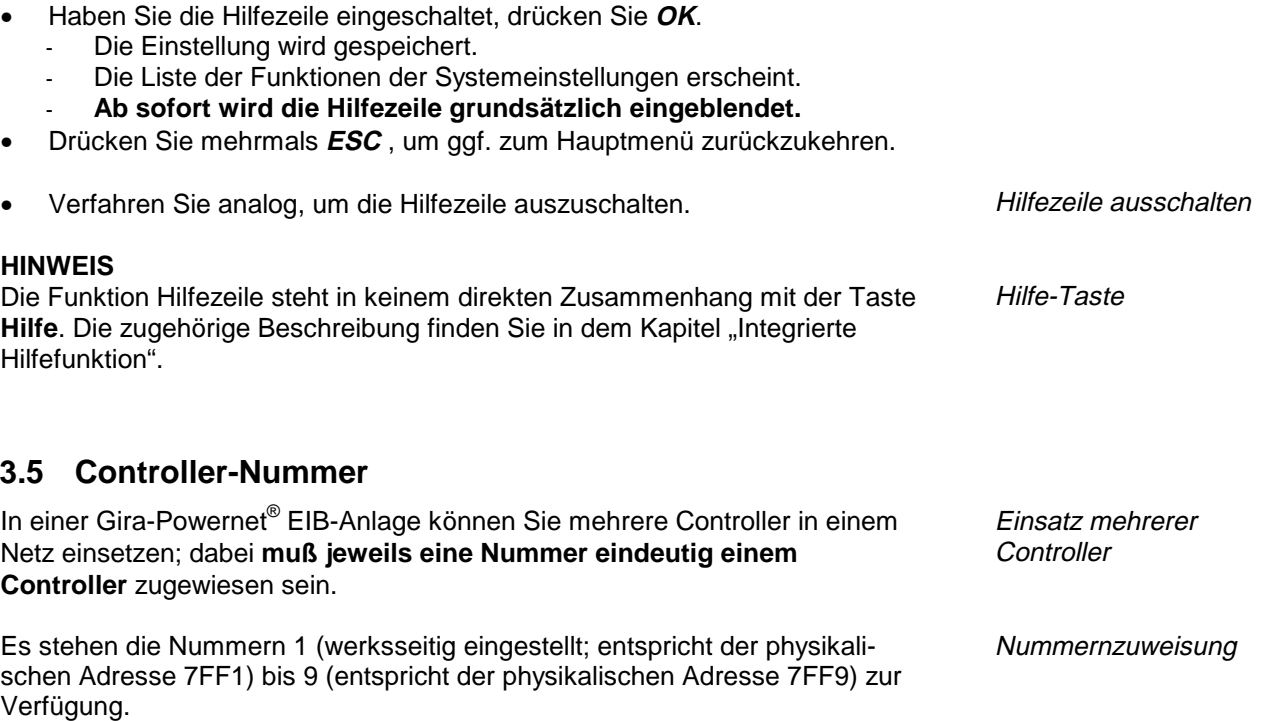

- Drücken Sie
	- ggf. so oft **ESC**, bis sich der Controller im Hauptmenü befindet.
	- ↓ und **OK**, um Systemeinstellung auszuwählen.
	- ↑ bzw. ↓ und **OK**, um Controller-Nummer auszuwählen.

 $\mathcal{L}$ ■ Controller-Nummer ▶ Nummer:  $\mathbb{E}$  (1-9) |≏ ⊽ Esc Ok Hilfe |

- ∆ oder ∇, um die Nummer einzustellen.
- Drücken Sie **OK**.
	- Die Einstellung wird gespeichert.
	- Die Liste der Funktionen der Systemeinstellungen erscheint.
- Drücken Sie mehrmals **ESC**, um ggf. zum Hauptmenü zurückzukehren.

### **HINWEIS**

Beim Einsatz mehrerer Controller wird jeweils der zuletzt im Netz gesendete Befehl ausgeführt; dabei sind alle Controller gleichberechtigt.

# **3.6 Betriebssystem-Update**

### **ACHTUNG**

**Zur Optimierung und Ausweitung des Funktionsumfanges der Gira-Powernet® EIB-Software kann sich die Datenstruktur ändern, was den Verlust Ihrer Daten zur Folge hätte. Speichern Sie deshalb vor dem eigentlichen Betriebssystem-Update das Projekt (Räume, Szenen, etc.) auf einem Personal-Computer ab.**

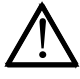

Prioritäten

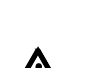

# **Controller**

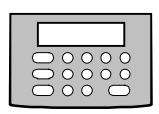

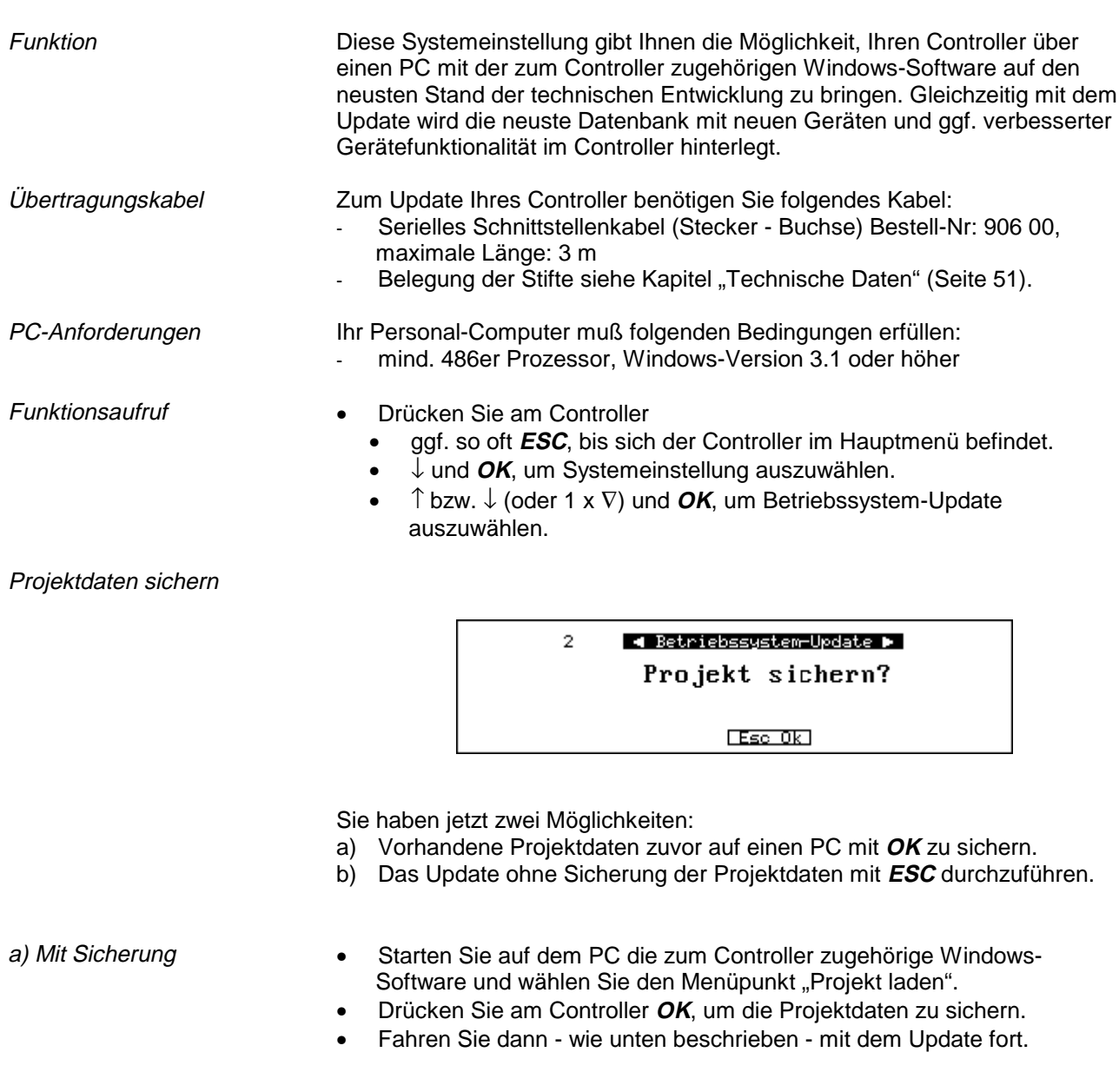

- 
- b) Ohne Sicherung Starten Sie auf dem PC die zum Controller zugehörige Windows-Software und wählen Sie den Menüpunkt "Betriebssystem-Update".
	- Drücken Sie am Controller **ESC**, um ohne Sicherung zu verfahren.

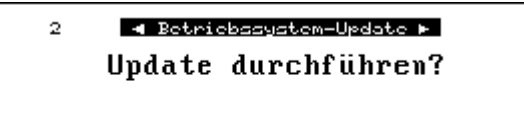

 $Eso$   $0k$ 

- <span id="page-18-0"></span>• Drücken Sie am Controller **OK**, um das Update-Programm zu starten.
- Der Verbindungsaufbau wird hergestellt. Das neue Betriebssystem wird geladen.

Das Update ist damit erfolgreich durchgeführt. Bei jedem neuen Start des Controllers erscheint im Startdialog die entsprechende Versionsanzeige.

- Drücken Sie mehrmals **ESC**, um ggf. zum Hauptmenü zurückzukehren.

#### **HINWEIS**

Es können Übertragungs-, Schnittstellenfehler, etc. auftreten. Hinweise zu deren Beseitigung erhalten Sie im Kapitel "Fehleranalyse/-beseitigung" (Seite 52).

# **4. Installation**

### **4.1 Übersicht**

Das Menü Installation stellt Ihnen folgende Funktionen zur Verfügung:

- Neue Installation: Legen Sie ein gänzlich neues Projekt an.
- Aktionen hinzufügen: Fügen Sie einem Projekt neue Aktionen hinzu.
- Aktionen bearbeiten: Passen Sie Aktionen neuen Erfordernissen bzgl. Namen, Raum, Funktion und Gerätezuweisungen an.
- Geräte bearbeiten: Verändern Sie Einstellungen und Parameter der Geräte bzw. deren Einbauort.
- Räume bearbeiten: Verändern Sie Raumnamen.
- Geräte programmieren: Programmieren Sie die Geräte.
- Verwaltung: Verändern Sie Kundendaten, speichern bzw. laden Sie Projektdaten über den PC und lassen Sie sich Informationen über das aktuelle Projekt anzeigen. - Diagnose: Nutzen Sie diverse Möglichkeiten zur Fehleranalyse.

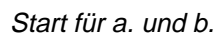

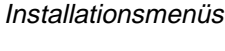

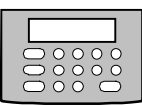

# <span id="page-19-0"></span>**4.2 Beispiel und Vorgehensweise**

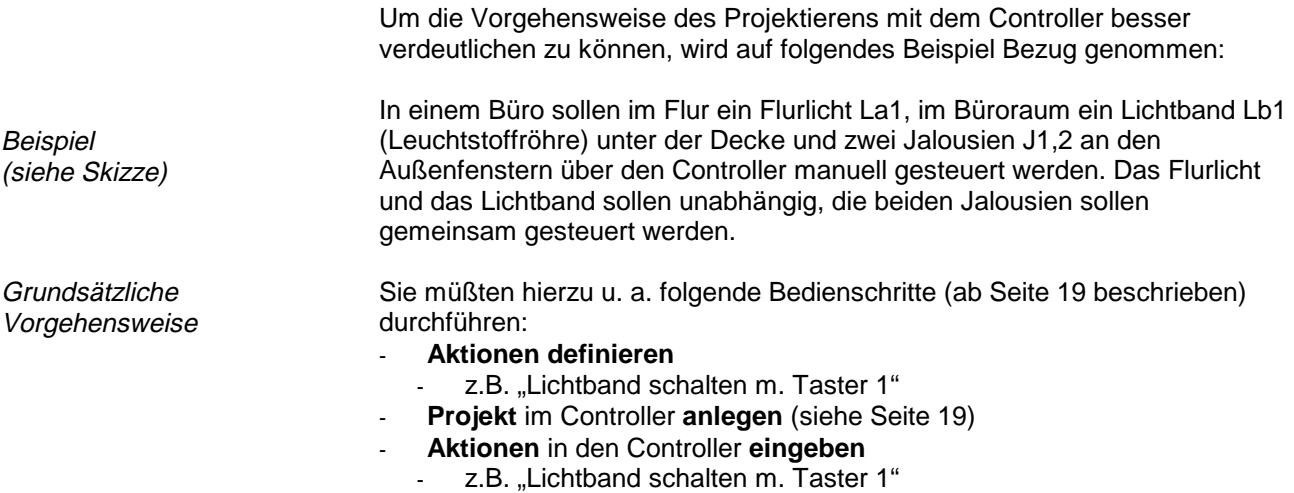

- (siehe Aktionen hinzufügen auf Seite 20 ff.)
- **evtl. Szenen** durch Zusammenfassen mehrerer Aktionen **definieren**
- z.B. "Büroarbeit nachts": Lichtband Ein, Flurlicht Aus und Jalousien Ab

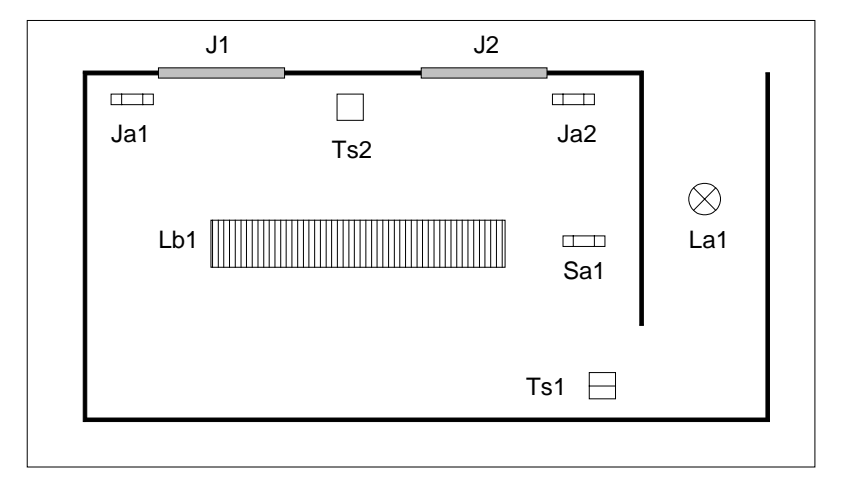

- La1: Flurlicht<br>**Lh1:** Lichtban
- Lb1: Lichtband<br>Sa1: Schaltakto
- Schaltaktor 2-fach
- **Ts1:** Tastsensor 2-fach
- **Ts2:** Tastsensor 1-fach
- **J1,2:** Jalousien 1 und 2
- **Ja1,2:** Jalousieaktoren

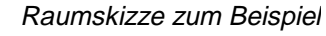

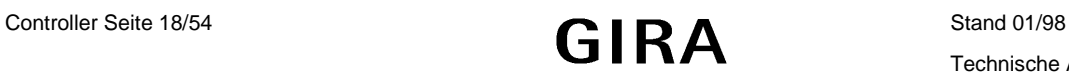

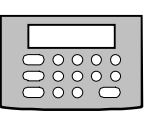

### <span id="page-20-0"></span>**4.3 Tabellen zum Beispiel**

Die Tabellen sollen Ihnen später als Hilfestellung zur Planung von **Aktionen** und **Szenen** dienen. Sie finden sie im Kapitel "Listenhilfe zur Installation" (siehe Seite 50).

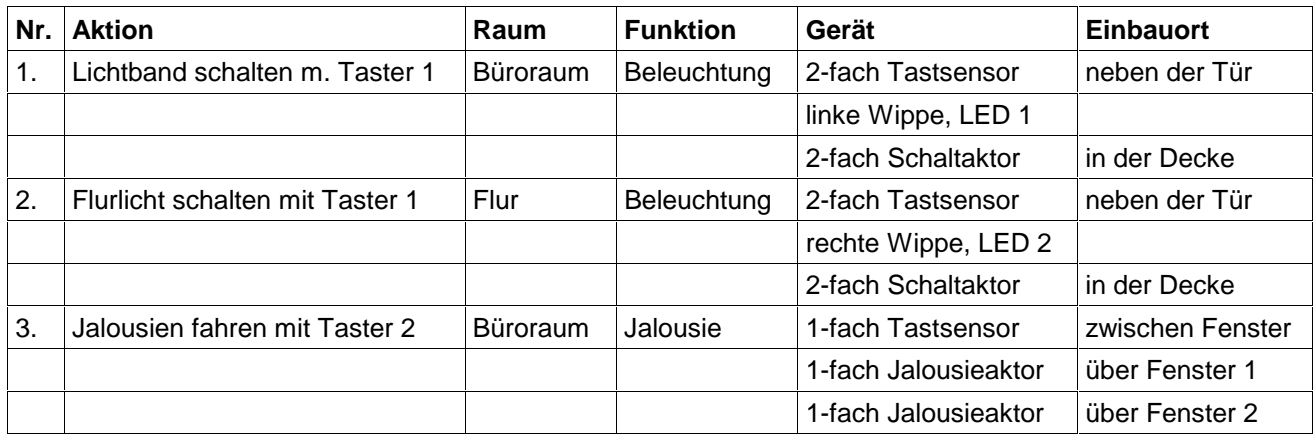

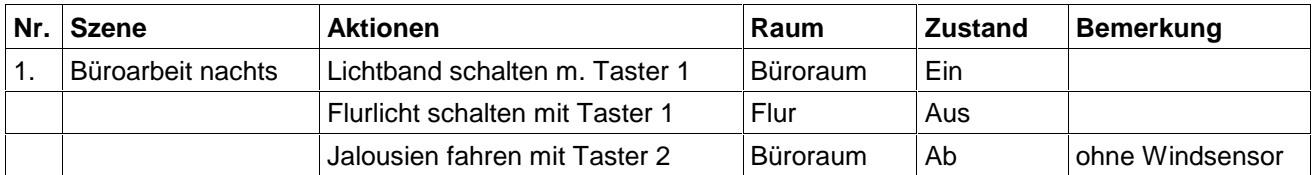

Zum besseren Verständnis einer Aktion, z.B. "Flurlicht schalten mit Taster 1" (maximal 32 Zeichen) vergegenwärtigen Sie sich die Fragen:

Eselsbrücke für Aktionen

- **Was:** Flurlicht
- Was tun: Schalten
- Womit: Taster 1
- Wo: Flur

### **4.4 Neue Installation**

#### **ACHTUNG**

**Im Controller kann jeweils nur ein Projekt gehandhabt werden. Bitte** sichern Sie alte Projektdaten auf einem PC (siehe Kapitel "Verwaltung" **Seite 30).**

Um ein neues Projekt anzulegen, gehen Sie bitte wie folgt vor:

- Drücken Sie so oft **ESC**, bis sich der Controller im Hauptmenü befindet.
	- ggf. ↓ und **OK**, um Installation auszuwählen.
	- ggf. ↓ und **OK**, um Neue Installation auszuwählen.

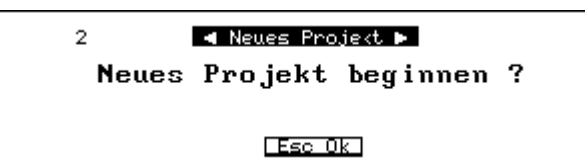

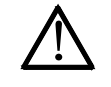

<Neue Installation>

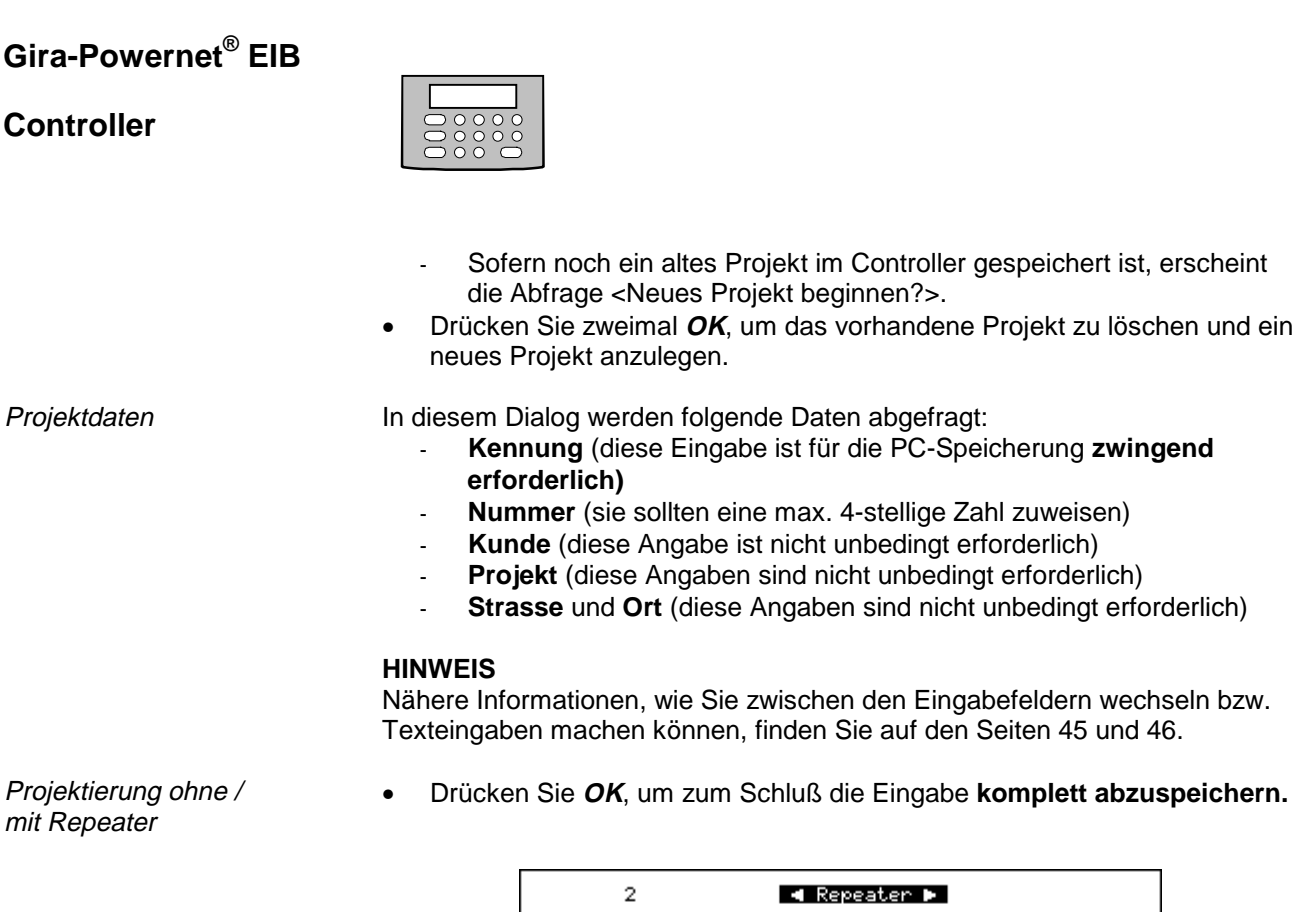

Installation mit Repeater? 图案 |≏ ⊽ Esc Ok Hilfe |

- Die Abfrage <Installation mit Repeater> "Ja oder Nein" erscheint.
- Drücken Sie ∆ bzw. ∇, um zwischen Ja oder Nein zu wechseln.

#### **HINWEISE**

Kleinere Anlagen können ohne Repeater projektiert werden. Die Projektierung mit Repeater ist dann erforderlich, wenn eine Gira-Powernet® EIB-Anlage größere Leitungslängen und eine mangelnde Phasenkopplung besitzt. Nähere Informationen finden im Kapitel 1.2 "Vorplanung" (Seite 4).

• Drücken Sie mit der gewünschten Einstellung **OK**.

Nach diesen Eingaben springt der Controller **einmalig automatisch** in den Dialog <Aktionen hinzufügen>.

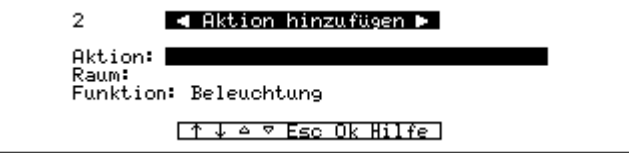

• Geben Sie den Namen für die gewünschte Aktion (z.B. "Lichtband schalten m. Taster 1") ein und drücken Sie **OK**.

Definition der Aktion

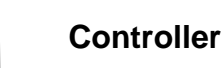

- Definieren Sie den Raum, indem Sie <neuer Raum> und **OK** drücken **oder** (wählen Sie später einen schon vorhandenen Raum mittels  $\downarrow$  bzw.  $\uparrow$  aus).
- Geben Sie den neuen Namen (z.B. Büroraum) ein und drücken Sie **OK**.

Ihnen stehen sieben Funktionen zur Einordnung der Aktion zur Verfügung: Funktionsübersicht

- Beleuchtung: zur Steuerung von Beleuchtung (z.B. Lichtband)
- Jalousie: zur Steuerung von Jalousien (z.B. Jalousie 1 und 2)
- Heizung: zur Steuerung von Heizungen
- Zentral: zur zentralen Steuerung
- Meßwert: zur Abfrage von Sensoren (z.B. Windsensor)
- Allgemein: zu Ihrer freien Verfügung
- Intern: für Aktionen, die später im Handbetrieb nicht angezeigt werden sollen (z.B. Statusmeldungen, etc.)
- Drücken Sie ∆ bzw. ∇, um eine der Funktionen (z.B. Beleuchtung) auszuwählen und drücken Sie **OK**.

¶ Zuweisungen bearbeiten ▶ [<br>ichtband schalten m. Taster ]<br>>> Neue Zuweisung <<  $\overline{2}$ 

Automatischer Menüwechsel

- Der Name der Aktion und die Aufforderung <Neue Zuweisung> erscheinen.
- Drücken Sie **OK**.

Sie haben normalerweise zwei Möglichkeiten: Weisen Sie einer Aktion

- a) ein neues Gerät hinzu
	- (beim ersten Gerät ist nur Variante a) möglich).
- b) ein vorhandenes Gerät hinzu (siehe Seite 23).
- Drücken Sie **OK**, um ein Gerät auswählen zu können.

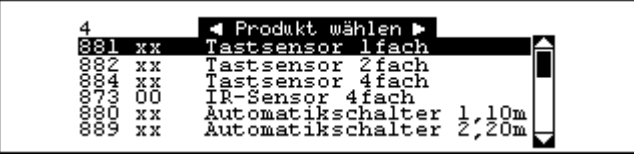

Die Liste der verfügbaren Geräte erscheint.

- Drücken Sie ↓ bzw. ↑ (oder auch ∆ bzw. ∇), um das gewünschte Gerät (z.B. Tastsensor 2fach für die Aktion "Lichtband schalten ...") anzuwählen.
- Drücken Sie **OK**.

Stand 01/98 Controller Seite 21/54 Technische Änderungen vorbehalten

**Wahlmöglichkeit** 

Neues Gerät hinzufügen Variante a)

#### **Controller**

- Einbauraum und -ort  **Der Einbauraum und der Einbauort werden abgefragt.** 
	- Drücken Sie **OK**, um den zuvor gewählten Einbauraum zu bestätigen.
	- Geben Sie den Einbauort (z.B. "neben der Tür") ein und drücken Sie **OK**.

Gehen Sie jetzt bitte wie folgt vor:

Abfrage bzgl. Geräteeinstellung

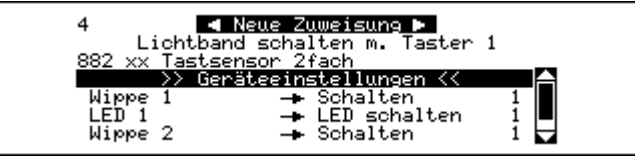

- Mit OK können Sie die Einstellungen des Gerätes bearbeiten.
- Drücken Sie z.B. ↓ und *OK*, um Wippe 1 "Schalten" auszuwählen.
- z.B.  $↓$  und  $OK$ , um Wippe 1 "LED" auszuwählen.
- **ESC**, um keine weiteren Zuweisungen zu tätigen.

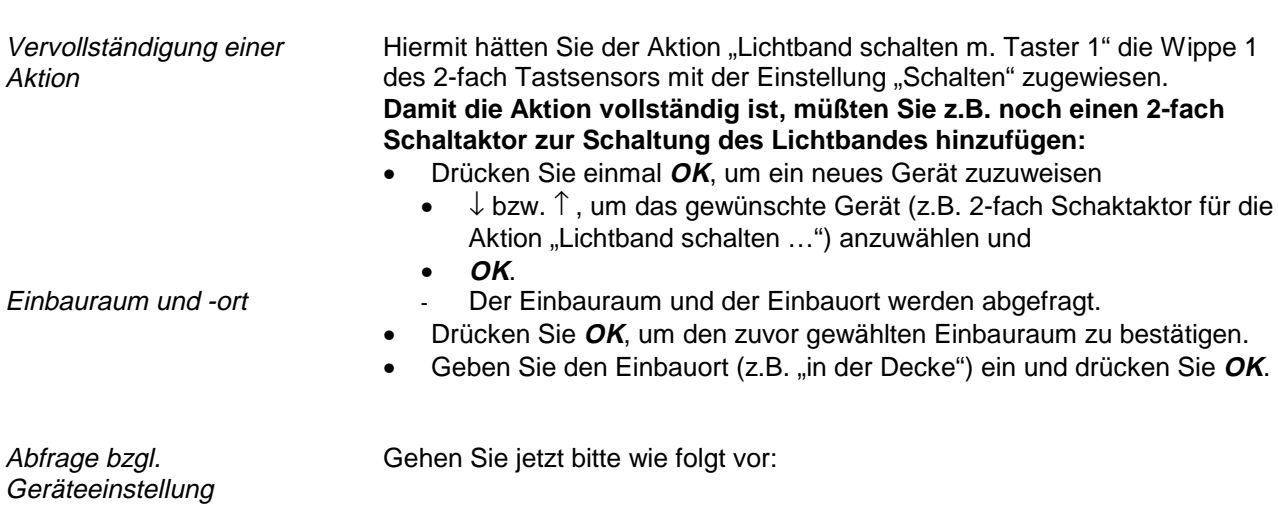

**4 Neue Zuweisung D E Frans Aumstance :**<br>lurlicht schalten m. Tas<br>O: Schaltaktor 2fach Taster >> Geräteeinstellungen <  $\begin{array}{c}\n1 \\
1 \\
1\n\end{array}$ Schalten<br>Verknüpfung<br>Rückmeldung Ausgang<br>Ausgang Ausgang

- Mit OK können Sie die Einstellungen des Gerätes bearbeiten.
- Drücken Sie z.B. ↓ und *OK*, um Ausgang 1 "Schalten" auszuwählen.
- **ESC**, um keine weiteren Zuweisungen zu tätigen. Hiermit sind alle Zuweisungen für die Aktion "Lichtband schalten m. Taster 1"

getroffen. Um ggf. weitere Aktionen hinzuzufügen, drücken Sie **ESC** (siehe folgendes Kapitel "Aktionen hinzufügen").

Änderungen an Aktion und Geräteeinstellung

Unvollständige oder falsche Zuweisungen können Sie jederzeit nachträglich über die Menüs Aktionen bzw. Geräte bearbeiten korrigieren. Nähere Informationen zu den vielfältigen Einstellmöglichkeiten der Geräte finden Sie in der "Technischen Dokumentation zum Controller" von Gira.

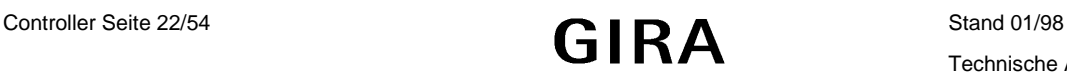

Einstieg per Menüaufruf

# **Controller**

# <span id="page-24-0"></span>**4.5 Aktionen hinzufügen**

Bezogen auf das Beispiel wurde ein 2-fach Taster für die Aktion "Lichtband schalten m. Taster 1" ausgewählt (Wippe 1). **Dieser 2-fach Taster kann aber auch zugleich zur Bedienung des Flurlichtes eingesetzt werden (Wippe 2).** Sie müßten eine neue Aktion, z.B. "Flurlicht schalten mit Taster 1", hinzufügen.

- Drücken Sie ggf. so oft **ESC**, bis sich der Controller im Hauptmenü befindet.
	- ggf. ↓ und **OK**, um Installation auszuwählen.
	- ↓ und **OK**, um ggf. Aktionen hinzufügen auszuwählen.

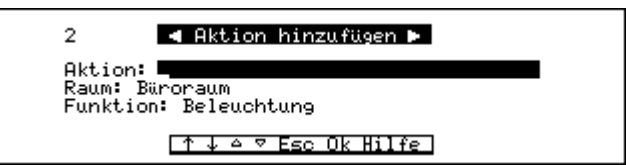

Definieren Sie die gewünschte Aktion, z.B. "Flurlicht schalten mit Taster 1" für den Flur (Neuer Raum mit ∇, Flur und **OK**) mit der Funktion Beleuchtung (siehe auch Seite 20).

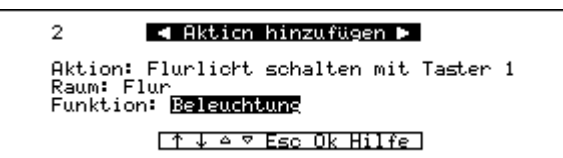

• Drücken Sie **OK** für <Neue Zuweisung>.

 $\overline{3}$ 

 $Flurli\overline{cht}$ 

Entgegen der Eingabesequenz auf Seite 21 könnten Sie jetzt der neuen Aktion ein schon vorhandenes Gerät (Tastsensor 2fach) zuweisen.

• Drücken Sie ↓ bzw. ↑ (oder auch ∆ bzw. ∇), um das schon zugewiesene Gerät (z.B. Tastsensor 2fach) aus der Liste anzuwählen.

4 Neue Zuweisung D

schalten mit<br>Neues Gerät

Tastsensor 2fach

Nameben der Tür<br>1974 00 Schaltaktor 2fach 10A EB

 $\overline{\mathsf{Tast}}$ r 1

ค.ศ. 1

Vorhandenes Gerät auswählen

Variante b)

Neue Aktion

• Drücken Sie **OK**.

- Die noch vorhandenen Zuweisungsmöglichkeiten werden angezeigt. Zur Vermeidung von Mehrfachprogrammierungen werden getätigte Zuweisungen aus der Liste entfernt.
- Drücken Sie ↓ bzw. ↑ und jeweils *OK*, um z.B. Wippe 2 "Schalten" und Wippe 2 "LED" zuzuweisen.

Drücken Sie **ESC**, um keine weiteren Zuweisungen zu tätigen.

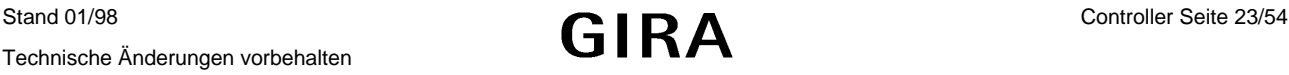

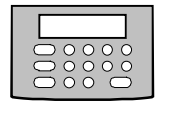

<span id="page-25-0"></span>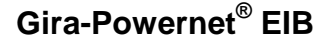

Vervollständigung der zweiten Aktion

Beachten Sie bitte, daß die Aktion "Flurlicht schalten mit Taster 1" (Wippe 2) **noch den Schaltaktor 2-fach oder einen Ausgang eines bereits in der Anlage vorhandenen Schaltaktors zur Vervollständigung benötigt** (siehe Skizze/Tabellen auf Seite 18/19).

- Drücken Sie also einmal **OK**, um eine Zuweisung zu treffen und den Schaltaktor 2-fach auszuwählen.
- Drücken Sie ↓ bzw. ↑ (oder auch ∆ bzw. ∇), um das schon zugewiesene Gerät (z.B. Schaltaktor 2fach) aus der Liste anzuwählen.

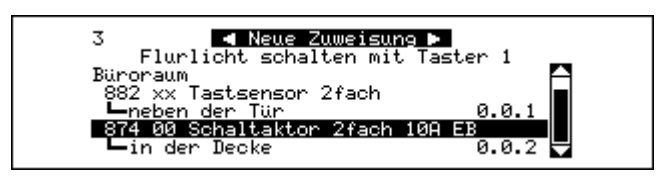

- Drücken Sie **OK**.
	- Die noch vorhandenen Zuweisungsmöglichkeiten werden angezeigt. Zur Vermeidung von Mehrfachprogrammierungen werden getätigte Zuweisungen aus der Liste entfernt.
- Drücken Sie ↓ bzw. ↑ und jeweils **OK**, um z.B. Ausgang 2 "Schalten" zuzuweisen.
- Drücken Sie **ESC**, um keine weiteren Zuweisungen zu tätigen.

Eingabeende • Zur Beendigung der Zuweisungen drücken Sie bitte ggf. mehrmals **ESC**.

#### **4.6 Aktionen bearbeiten**

- Sie haben die Möglichkeit, definierte Aktionen zu verändern bzw. zu löschen.
	- Drücken Sie ggf. so oft **ESC**, bis sich der Controller im Hauptmenü befindet.
		- ggf. ↓ und **OK**, um Installation auszuwählen.
		- ↓ und **OK**, um Aktionen bearbeiten auszuwählen.

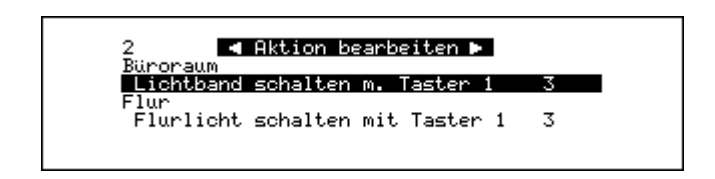

- Eine Liste der definierten Aktionen erscheint.

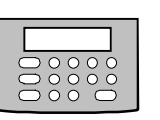

- Drücken Sie ↓ bzw. ↑ und **Lösch** und **OK**, um die Aktion zu löschen **oder**
- drücken Sie ↓ bzw. ↑ und **OK**, um die gewünschte Aktion auszuwählen.

Aktion löschen bzw. verändern

**Controller**

Änderungen

Geräte löschen

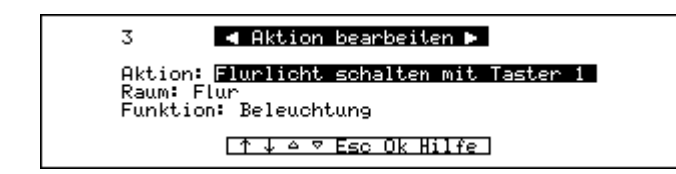

- Verändern Sie ggf. Namen der Aktion, Raumzuweisung, Funktion und drücken Sie jeweils **OK**.
- Verfahren Sie für weitere Änderungen (Zuweisung, Geräteeinstellung, etc.) analog wie zuvor beschrieben. Zur Beendigung der Änderungen drücken Sie bitte ggf. mehrmals **ESC**.

Geräte können über **Lösch** gelöscht werden. **Im Normalfall sind Geräte aber noch an Aktionen gekoppelt; um solch ein Gerät zu löschen, muß die Zuweisung an die Aktionen getrennt werden.** Gehen Sie wie folgt vor.

- Drücken Sie ggf. so oft **ESC**, bis sich der Controller im Hauptmenü befindet.
	- ggf.  $↓$  und  $OK$ , um Installation auszuwählen.
	- ↓ und **OK**, um Aktionen bearbeiten auszuwählen.

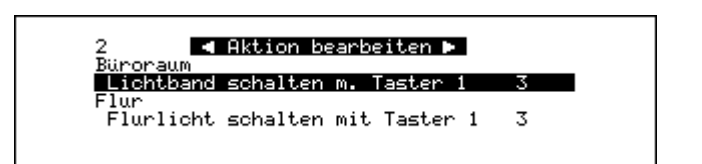

- Eine Liste der definierten Aktionen erscheint.
- Drücken Sie ↓ bzw. ↑ und **OK**, um die gewünschte Aktion auszuwählen.
	- dreimal **OK**, um die Zuweisungen zu bearbeiten.
	- ↓ bzw. ↑ und **OK**, um das Gerät auszuwählen.
- Drücken Sie **Lösch**, um die Zuweisung zu löschen.

T Zuweisung trennen<br>Flurlicht schalten mit Tast Taster 1 Furthermore<br>Büroraum<br>882 xx Tastsensor 2fach<br>Leben der Türk<br>Leben der Türk<br>Trennen mit OK / Abbruch mit ESC  $0.0.1$  Zuweisung trennen

- Drücken Sie **OK**, um die Zuweisung zu trennen.
- Drücken Sie **ESC**, um abzubrechen.

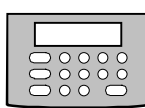

#### <span id="page-27-0"></span>**4.7 Geräte bearbeiten**

Geräteeinstellungen ändern

Sie wollen ein Gerät in seinen Einstellungen verändern oder löschen (siehe dazu auch Seite23). Gehen Sie dazu wie folgt vor.

- Drücken Sie ggf. so oft **ESC**, bis sich der Controller im Hauptmenü befindet.
	- ggf. ↓ und **OK**, um Installation auszuwählen.
	- ↓ und **OK**, um Geräte bearbeiten auszuwählen.

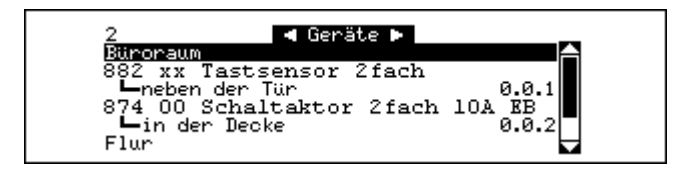

- Die Liste der zugewiesenen Geräte wird angezeigt.
- Drücken Sie ↓ bzw. ↑ und **OK**, um das gewünschte Gerät auszuwählen.

Änderung von Einbauraum und -ort

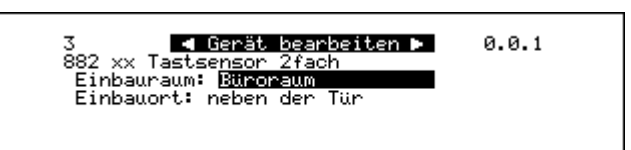

- Sie können Einbauraum und -ort ändern.
- Drücken Sie ∆ bzw. ∇, um zwischen den Räumen (einschließlich "Neuer Raum") zu wechseln und drücken Sie für den gewünschten Raum **OK**.
- Ändern Sie ggf. den Einbauort und bestätigen Sie mit **OK**.

Anzeige der Einstellungen des Gerätes

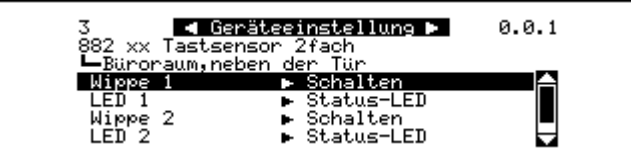

- Die jeweiligen Geräteeinstellungen werden angezeigt.
- Drücken Sie ↓ bzw. ↑ und **OK**, um ggf. für einzelne Gerätekomponenten (z.B. Wippe 1) weitere Einstellungen vorzunehmen bzw. ihnen andere Applikationen (z.B. Dimmen) zuzuweisen.

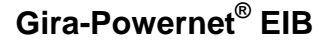

3 **de Gerätesinstellung →**<br>882 xx Tastsensor 2fach<br>Wippe 1 Links ► <mark>Schalten</mark>  $0.0.1$ 

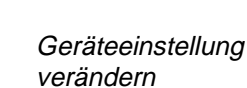

**Eingabehilfe** 

Eingabeende

**Controller**

<span id="page-28-0"></span>Zur Veränderung der Geräteeinstellung stehen folgende Tasten zur Verfügung:

- ↓ bzw. ↑, um zwischen den einzelnen Eingabefeldern zu wechseln
- ∆ bzw. ∇, um zwischen den Geräteeigenschaften zu wechseln
- **Ein** oder Aus, um etwaige Parameter ein- oder auszuschalten
- Drücken Sie ggf. mehrmals **ESC**, um zur Liste der Geräte oder zum Hauptmenü zurückzukehren.

# **4.8 Räume bearbeiten**

Um Raumnamen zu verändern, gehen Sie wie folgt vor:

- Drücken Sie ggf. so oft **ESC**, bis sich der Controller im Hauptmenü befindet.
	- ggf. ↓ und **OK**, um Installation auszuwählen.
	- ↓ und **OK**, um Räume bearbeiten auszuwählen.

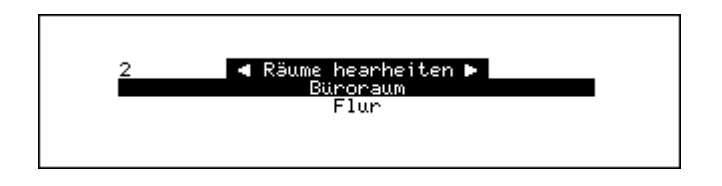

Liste der vorhanden Räume

- Eine Liste der vorhandenen "Räume" erscheint.
- Drücken Sie ↓ bzw. ↑ und **OK**, um den Raumnamen auszuwählen.

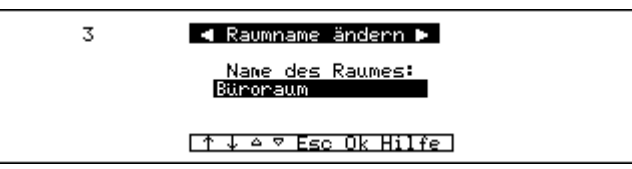

• Ändern Sie den Raumnamen oder fahren Sie zum Löschen eines Raumes wie unten beschrieben fort.

#### **HINWEIS**

Verwenden Sie bitte eindeutige, mit dem Kunden abgestimmte Raumnamen.

• Drücken Sie **OK**, um den neuen Raumnamen abzuspeichern.

Raumnamen verändern

<span id="page-29-0"></span>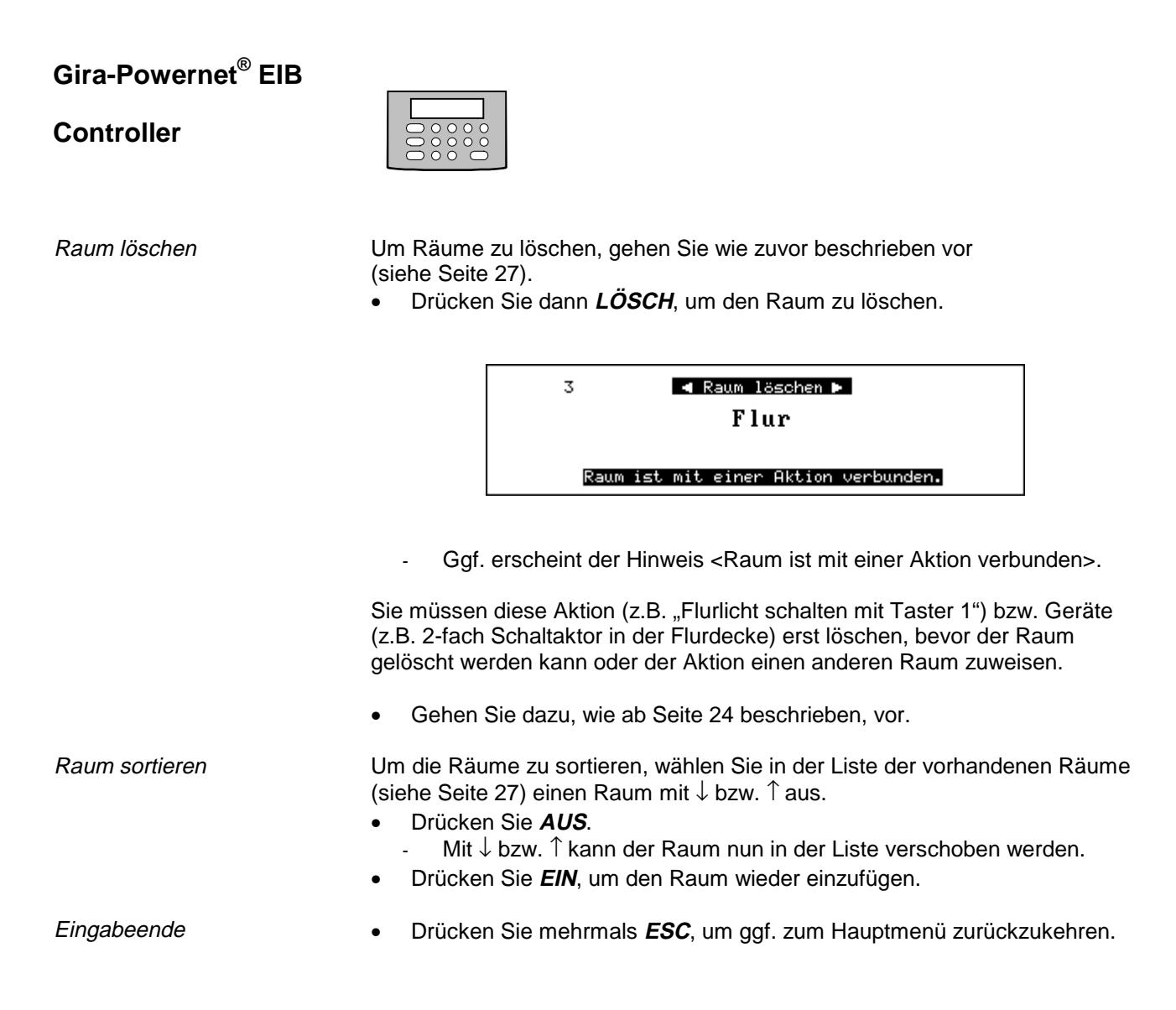

#### **4.9 Geräte programmieren**

Um Geräte zu programmieren und in Betrieb zu nehmen, gehen Sie wie folgt vor:

- Drücken Sie ggf. so oft **ESC**, bis sich der Controller im Hauptmenü befindet.
	- ggf. ↓ und **OK**, um Installation auszuwählen.
	- ↓ und **OK**, um Geräte programmieren auszuwählen.

Liste der Funktionen

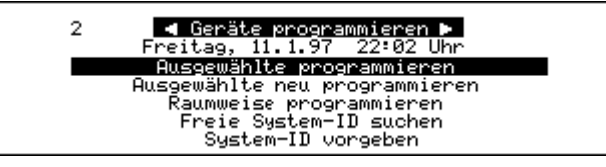

Die Liste der Funktionen erscheint.

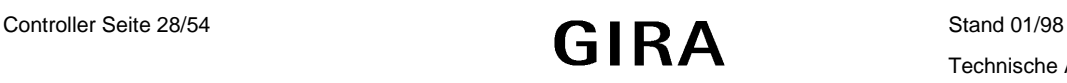

**Controller**

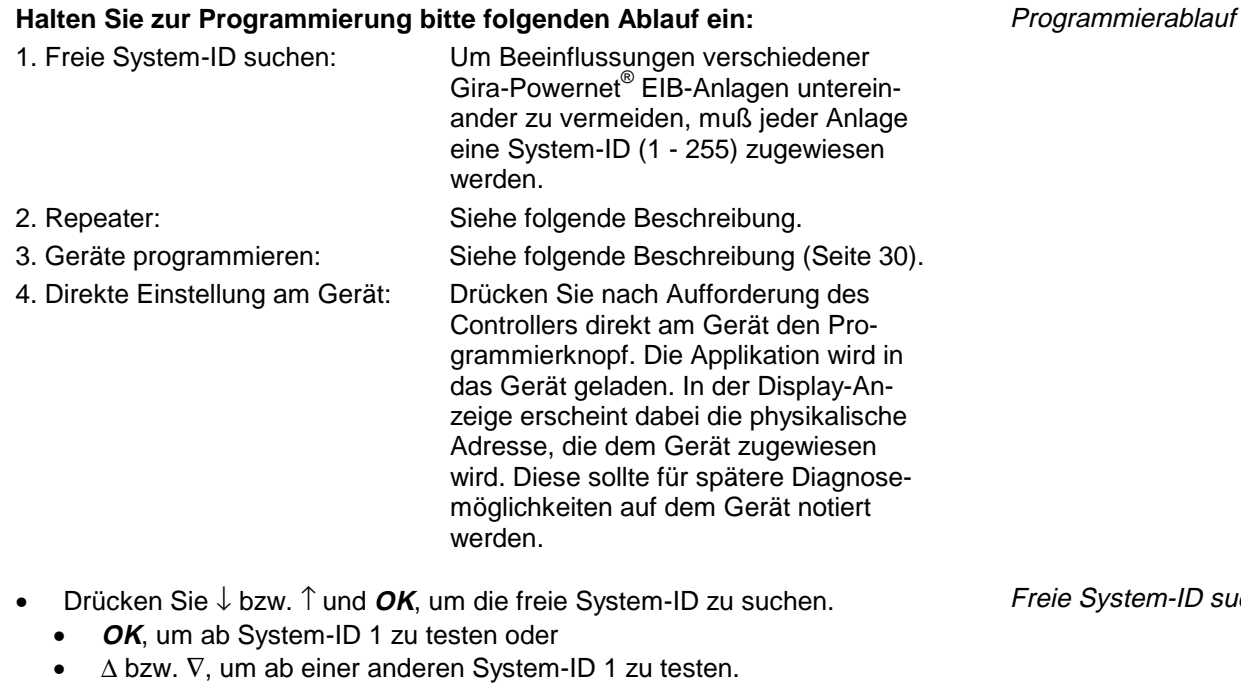

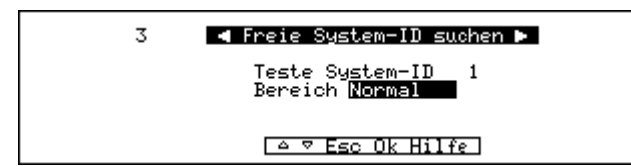

- Die Abfrage <Bereich Normal> erscheint.
- Wechseln Sie mit ∆ bzw. V zwischen "Normal" und "Erweitert". Normal: Durchsucht Geräte 1- 255 nach freier System-ID (empfohlen).

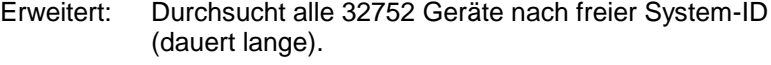

- Drücken Sie **OK** und warten Sie den Test bis zum Ende ab. Die Meldung <System-ID x verwenden?> erscheint.
- Wechseln Sie mit ∆ bzw. ∇ zwischen "Ja" bzw. "Nein" und drücken **OK**. Eingabeende
- Drücken Sie ↓ bzw. ↑ und **OK**, um Repeater auszuwählen.

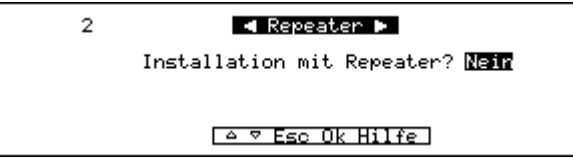

- Die Abfrage <Bereich Normal> erscheint.
- Drücken Sie ∆ bzw. V, um zwischen "Ja" und "Nein" zu wechseln und **OK**.

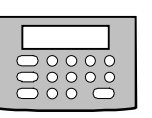

Freie System-ID suchen

Als Alternative können Sie über das zugehörige Menü auch eine System-ID fest vorgeben.

Repeater

<span id="page-31-0"></span>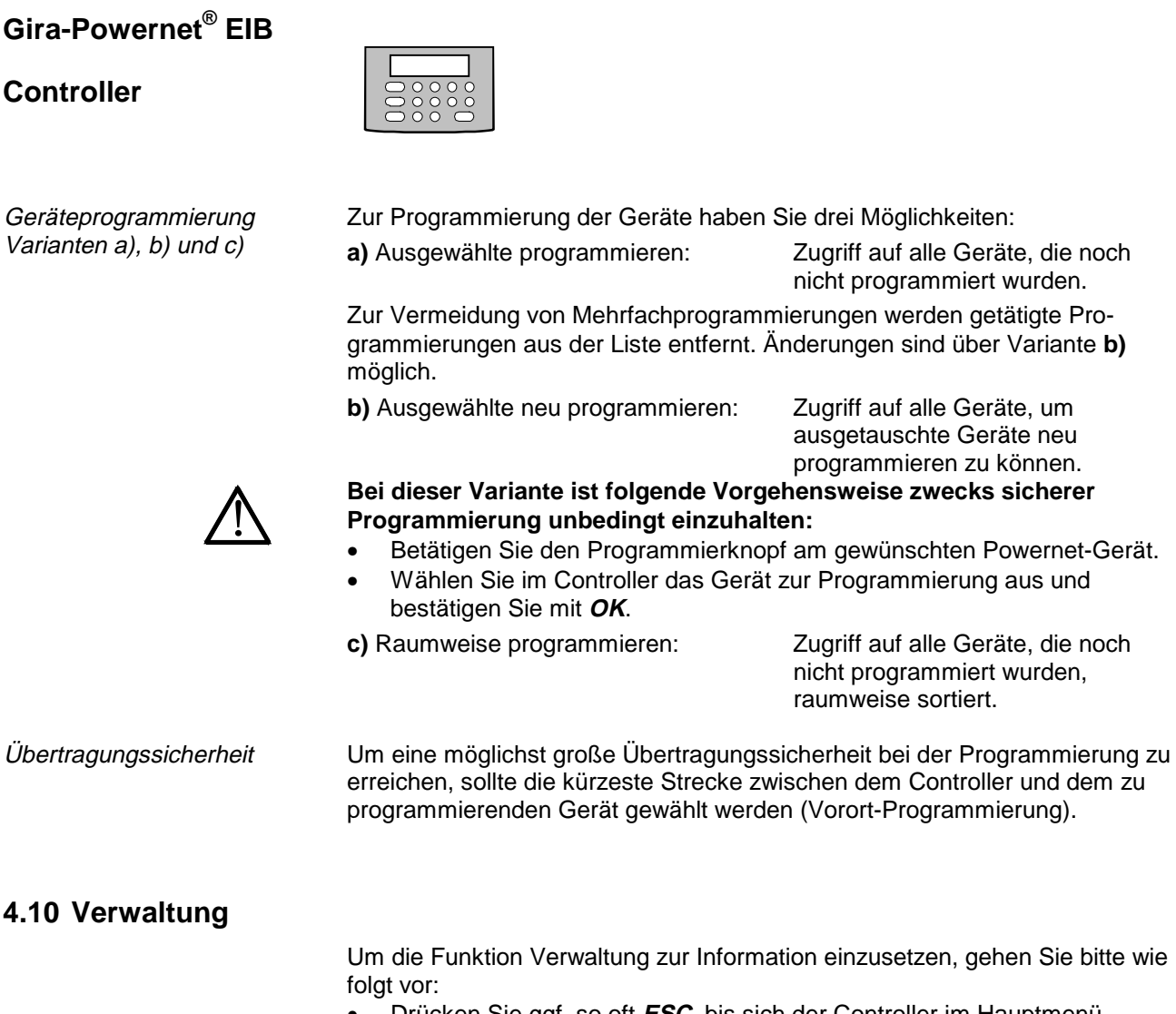

- Drücken Sie ggf. so oft **ESC**, bis sich der Controller im Hauptmenü befindet.
	- ggf. ↓ und **OK**, um Installation auszuwählen.
	- ↓ und **OK**, um Verwaltung auszuwählen.

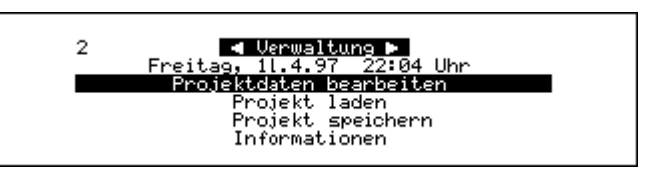

Sie haben vier Möglichkeiten, die jeweils mit ↓ bzw. ↑ und **OK** aufzurufen sind:

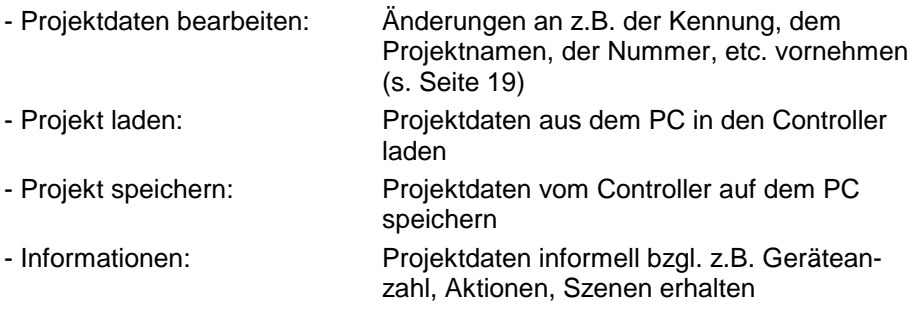

Informationen zu den letzten drei Möglichkeiten finden Sie auf den folgenden Seiten.

Bedeutung der Verwaltungsfunktionen

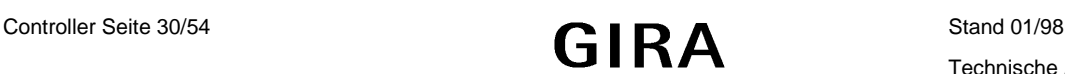

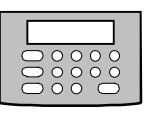

#### <span id="page-32-0"></span>**4.10.1 Projekt laden**

Sie haben die Möglichkeit, ein auf einem PC gespeichertes Projekt wieder in den Controller zu laden.

- Verbinden Sie bitte sachgemäß den PC und den Controller mit einem RS-232 Anschlußleitung Gira Bestell-Nr: 906 00 (Belegung s. Seite 51).
- Starten Sie die Windows-Software von Gira auf dem PC und wählen Sie dort "Projekt senden".
- Rufen Sie im Controller die Funktion Projekt laden wie zuvor beschrieben auf.
	- Die Meldung <Altes Projekt löschen> erscheint.

#### **ACHTUNG**

**Wenn Sie diese Meldung mit OK bestätigen, sind alle Daten Ihres Projektes unwiderruflich gelöscht. Machen Sie ggf. von dem Projekt eine Sicherungskopie auf dem PC.** Folgen Sie dazu den Anweisungen im Kapitel "Projekt speichern".

- Um den Vorgang abzubrechen, ohne das Projekt zu löschen, drücken Sie **ESC**.
- Drücken Sie **OK**.
	- Die Meldung <Empfange Daten ...> erscheint.

Nach erfolgreicher Übertragung kehrt der Controller in das Menü Verwaltung zurück.

#### **HINWEIS**

Ggf. können Übertragungs-, Schnittstellenfehler, etc. auftreten. Hinweise zu deren Beseitigung erhalten Sie im Kapitel "Fehleranalyse/-beseitigung".

#### **4.10.2 Projekt speichern**

Sie haben die Möglichkeit, ein Projekt aus dem Controller auf einem PC zu speichern.

- Verbinden Sie bitte sachgemäß den PC und den Controller mit einem RS-232 Anschlußleitung Gira Bestell-Nr: 906 00 (Belegung s. Seite 51), um ein Projekt zu speichern.
- Starten Sie die Windows-Software von Gira auf dem PC und wählen Sie dort "Projekt empfangen".
- Rufen Sie im Controller die Funktion Projekt speichern auf.

#### **ACHTUNG**

Projekte werden über die Kennung (siehe "Kundendaten bearbeiten") **abgelegt. Stellen Sie bitte sicher, daß alle Projekte eindeutige Kennungen besitzen, um ein Überschreiben eines anderen Projektes zu vermeiden.**

• Um den Vorgang abzubrechen, ohne das Projekt zu senden, drücken Sie **ESC**.

Windows-Software starten

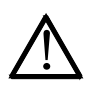

Vorgang abbrechen

Projekt laden

Windows-Software starten

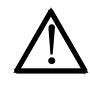

Vorgang abbrechen

#### <span id="page-33-0"></span>**Controller**

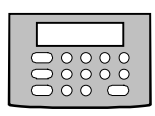

Projekt speichern • Drücken Sie OK.

Die Meldung <Verbindungsaufbau ...> erscheint.

Nach erfolgreicher Übertragung kehrt der Controller in das Menü Verwaltung zurück.

#### **HINWEIS**

Ggf. können Übertragungs-, Schnittstellenfehler, etc. auftreten. Hinweise zu deren Beseitigung erhalten Sie im Kapitel "Fehleranalyse/-beseitigung".

#### **4.10.3 Information**

Um die Funktion Informationen aufzurufen, gehen Sie bitte wie folgt vor:

- Drücken Sie ggf. so oft **ESC**, bis sich der Controller im Hauptmenü befindet.
	- ggf. ↓ und **OK**, um Installation auszuwählen.
	- ↓ und **OK**, um Verwaltung auszuwählen.
	- ↓ und **OK**, um Informationen auszuwählen.

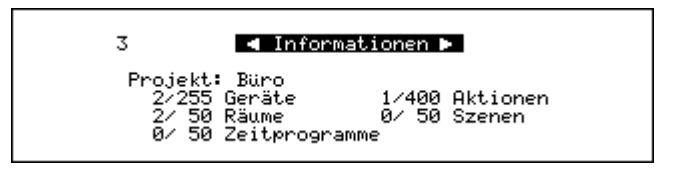

Bedeutung der Kürzel Sie erhalten Informationen zum Projekt bzgl. Geräten, Räumen, Aktionen, etc…

> Die jeweils erste Zahl gibt z.B. die Anzahl der bereits projektierten Geräte an; die jeweils zweite Zahl hinter dem Schrägstrich gibt z.B. die Anzahl der noch verfügbaren Geräte an.

• Drücken Sie mehrmals **ESC**, um ggf. zum Hauptmenü zurückzukehren.

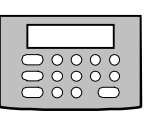

#### <span id="page-34-0"></span>**4.11 Diagnose**

- Drücken Sie ggf. so oft **ESC**, bis sich der Controller im Hauptmenü befindet.
	- ggf. ↓ und **OK**, um Installation auszuwählen.
	- ↓ und **OK**, um Diagnose auszuwählen.

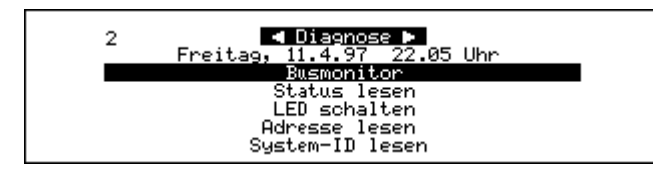

Sie haben 5 Möglichkeiten, die jeweils mit ↓ bzw. ↑ und **OK** aufzurufen sind:

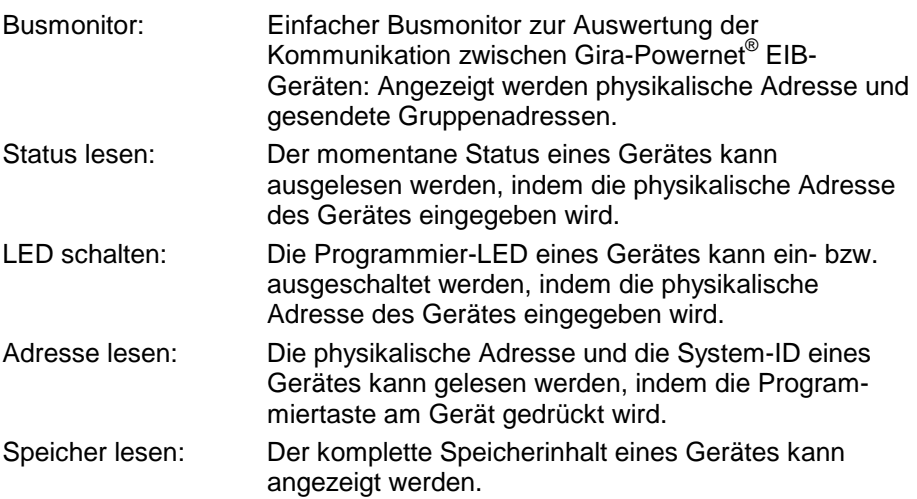

Diese Funktionen erfordern Spezialwissen. Weitere Informationen finden Sie in der "Technischen Dokumentation zum Controller"von Gira.

Funktionsaufruf

Bedeutung der Diagnose-Funktionen

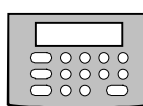

# <span id="page-35-0"></span>**5. Leitstellenbetrieb**

### **5.1 Handbetrieb**

Handbetrieb Der Handbetrieb gibt Ihnen die Möglichkeit, Ihre Gira-Powernet® EIB-Anlage manuell, d.h. direkt und unabhängig von den Zeitprogrammen, zu betreiben.

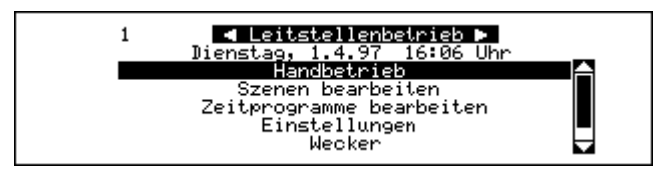

Für den Handbetrieb gehen Sie bitte wie folgt vor:

- Drücken Sie
	- ggf. so oft **ESC**, bis sich der Controller im Leistellenbetrieb befindet.
	- ↑ bzw. ↓ und **OK**, um Handbetrieb auszuwählen.

**Zugriffsvarianten** 

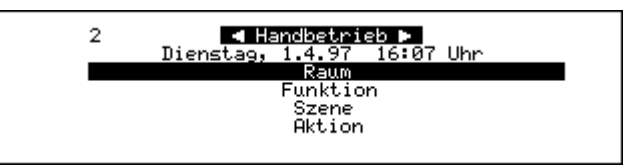

Ihnen stehen folgende Zugriffsvarianten zur Verfügung:

- **Raum, Funktion, Szene** und **Aktion.**
- Drücken Sie ↑ bzw. ↓ und **OK**, um eine der vier o.g. Zugriffsvarianten auszuwählen.

Diese vier Zugriffsvarianten sollen exemplarisch auf das zuvor genannte Beispiel (siehe Seite 18) angewendet werden.

Zugriff über <Raum> Sie haben sich für den Zugriff über Raum entschieden:

- Drücken Sie **OK** , um den ersten Raum (z.B. Büroraum) auszuwählen
- ↑ bzw. ↓, um z.B. zwischen Beleuchtung und Jalousie zu wählen. Wählen Sie z.B. <Beleuchtung>, so stehen Ihnen, bezogen auf das Beispiel
- Lichtband schalten mit Tastsensor 1 (Wippe 1) bzw.
- Flurlicht schalten mit Tastsensor 1 (Wippe 2) zur Verfügung.
- Drücken Sie z.B. **EIN**.
	- Das Lichtband bzw. das Flurlicht werden eingeschaltet.
	- Zur Kontrolle erscheint rechts im Display die Statusanzeige "Ein".

Zugriff über <Funktion>

**Controller**

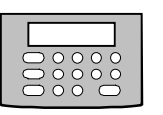

Sie haben sich für den Zugriff über Funktion entschieden:

- Drücken Sie ↑ bzw. ↓, um zwischen
	- Beleuchtung, Jalousie, Heizung
	- Meßwert (z.B. bei Windsensoren)
	- Zentral (zentrale Steuerung z.B. mehrerer Leuchten über einen Taster)
	- Allgemein zu wählen.
- Wählen Sie z.B. Jalousie und drücken Sie **OK**.
	- Es steht Ihnen "Jalousien fahren mit Tastsensor 2" zur Verfügung.
- Drücken Sie z.B. ∆.
	- Beide Jalousien werden hochgefahren.
	- Zur Kontrolle erscheint rechts im Display die Statusanzeige "Auf".

Sie haben sich für den Zugriff über Szene (raumunabhängig) entschieden:

• Drücken Sie ↑ bzw. ↓, um zwischen "Nachtarbeit" oder "Reinigung" zu wählen. Wählen Sie "Nachtarbeit", so wird diese Szene unmittelbar aktiviert.

#### 4 4 Handbetrieb: Szene aktivieren ⊨

Nachtarbeit

Flur/Beleuchtung<br>┗Flurlicht schalten m. Taster Aus

Sie haben sich für den Zugriff über Aktion entschieden:

- Drücken Sie ↑ bzw. ↓, um **im Büroraum** zwischen "Lichtband schalten mit Tastsensor 1" oder "Jalousien zentral schalten mit Tastsensor 2" zu wählen.
- Drücken Sie z.B. "Lichtband schalten mit Tastsensor 1" **EIN**.
	- Das Lichtband wird eingeschaltet.
	- Rechts im Display erscheint der reale Schaltzustand als Rückmeldung.

Sie haben damit alle vier Zugriffsvarianten kennengelernt.

• Drücken Sie ggf. mehrfach **ESC**, um zum Leitstellenbetrieb zurückzukehren.

#### **HINWEIS**

Der jeweils letzte Schaltbefehl hat Priorität. Handbetrieb, Szenen und Zeitprogramme sind gleichberechtigt.

Zugriff über <Szene>

**HINWEIS** Diese Display-Anzeige

leuchtet nur kurz auf.

Zugriff über <Aktion>

Zurück zum **Leitstellenbetrieb** 

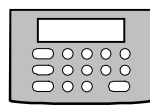

#### <span id="page-37-0"></span>**5.2 Szenen bearbeiten**

Funktion Der Zugriff über Szenen (z.B. zur Nachtarbeit Beleuchtung nur im Büroraum und runtergefahrene Jalousien) gibt Ihnen die Möglichkeit, Ihre Gira-Powernet® EIB-Anlage manuell raumunabhängig anzusteuern.

> Wir beziehen uns weiterhin auf das eingangs angeführte Beispiel (siehe Seite 18).

- Drücken Sie
- ggf. so oft **ESC**, bis sich der Controller im Leitstellenbetrieb befindet.
- ↓ und **OK**, um Szenen bearbeiten auszuwählen.

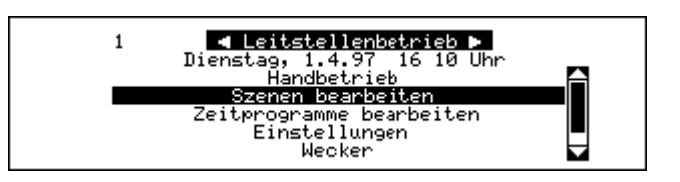

• Drücken Sie **OK**, um eine neue Szene zu erstellen.

- Sie müssen jetzt den Namen der neuen Szene eingeben, z.B. "Reinigung"
- **OK** (bzw. **Enter** auf der PC-Tastatur)
- Die Meldungen <Szene testen> <Neue Aktion hinzufügen> erscheinen.
- Drücken Sie
	- ↓ und **OK**, um eine vorhandene Aktion neu hinzuzufügen:
	- ↑ bzw. ↓ und *OK*, um z.B. "Lichtband schalten mit Tastsensor 1" auszuwählen.
	- **OK**, um erneut vorhandene Aktion anzuwählen.
	- ↑ bzw. ↓ und **OK**, um die gewünschten Aktionen hinzuzufügen.
	- Sie erhalten jeweils eine Übersicht über die Szene und alle Aktionen einschließlich ihrer Schaltzustände, ggf. Dimmwerte, etc..
- Drücken Sie ↑ bzw. ↓, um den Schaltzustand einer Aktion zu aktivieren.
- Verändern Sie ggf. den Schaltzustand über ∆ bzw. ∇ oder **EIN** bzw. **AUS**.
- Drücken Sie **ESC**, um den Vorgang abzuschließen.

- Szene löschen Um eine Szene aus der Liste anzuwählen. wählen Sie diese mittels ↑ bzw. ↓ und **LÖSCH** aus. • Drücken Sie **OK**, um die Szene zu löschen.
- Szene testen Um eine Szene aus der Liste zu testen, wählen Sie diese mittels ↑ bzw. ↓ und **OK** aus.
	- Die Szene wird zu Ihrer visuellen Kontrolle aktiviert.
	- Der Controller springt zum Dialog <Szene bearbeiten> zurück.

Sie können jetzt Szenen umbenennen, ändern, löschen und testen.

• Drücken Sie ggf. mehrfach **ESC**, um zum Leitstellenbetrieb zurückzukehren.

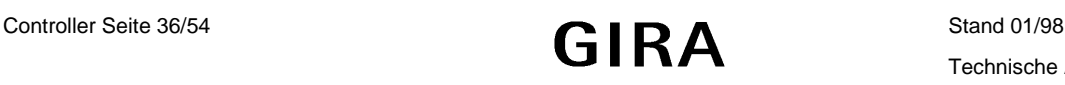

Neue Szene erstellen bzw. ändern

**Controller**

Zeitprogramm 1 für das **Einschalten** 

Neues Zeitprogramm erstellen

Tasten für die Eingabe

Funktion

<span id="page-38-0"></span>**5.3 Zeitprogramme bearbeiten**

 $\mathbf{1}$ 

Sie wollen Ihre Gira-Powernet® EIB-Anlage automatisch, auch während Ihrer Abwesenheit wie z.B. Urlaub schalten. Dies geschieht mit Hilfe von Zeitprogrammen, die einzelne Aktionen oder ganze Szenen steuern.

Bezogen auf unser eingangs gewähltes Beispiel (s. Seite 18) soll das Lichtband (Leuchtstoffröhre) Sonntags um 18:30 eingeschaltet werden, um eine Anwesenheit im Büroraum zu simulieren.

- Drücken Sie ggf. so oft **ESC**, bis sich der Controller im Leitstellenbetrieb befindet.
	- ↓ und **OK**, um Zeitprogramme bearbeiten auszuwählen.
		- **Cleitstellenbetrieb D**<br>Dienstag, 1.4.97 16:11 Uhr<br>Candbetrieb zenen bearbeiten eitprogramme bearbeiter<br>Einstellungen Wecker
- Drücken Sie **OK**, um ein neues Zeitprogramm zu erstellen.
	- Sie können zwischen Szene oder Aktion wählen.
	- ↑ bzw. ↓ und **OK**, um z.B. Aktion auszuwählen.
- **Drücken Sie ↑ bzw. ↓ und OK, um eine Aktion (z.B. "Lichtband schalten** m. Tastsensor 1 ") zu wählen.

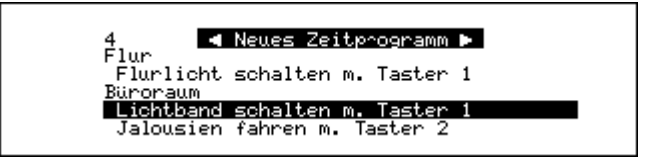

Die unten aufgeführten Eingaben bestätigen Sie bitte mit **OK**, ein Wechsel zwischen den Eingaben ist mit ↑ (nächste Eingabe) bzw. ↓ (vorherige Eingabe) möglich. Sie müssen folgende Eingaben tätigen:

- Sie haben bzgl. des **Tages** folgende Wahlmöglichkeiten mit ∆ bzw. ∇:
	- Täglich oder Wochenende
	- Arbeitstag (Montag bis Freitag) oder einzelne Tage
	- Sondertage frei definierbare Tageszusammenstellungen (s. Seite 39)
- **Zeit:** Einstellung der Stunden und Minuten mit ∆ bzw. ∇
- **Urlaub:** Wahlmöglichkeit mit **EIN** bzw. **AUS** (s. Seite 38)
- **Astro:** Wahlmöglichkeit mit **EIN** bzw. **AUS** (s. Seite 38)
- **Zustand:** Wahlmöglichkeit mit **EIN** bzw. **AUS** (z.B. Lichtband Aus)
- **Sperre:** Einstellung der Stunden und Minuten mit ∆ bzw. ∇ Die Sperrzeit bezieht sich auf Astro-Zeitprogramme und begrenzt die Astroverschiebung. Morgens bedeutet die Sperrzeit "nicht früher als ..." und abends "nicht nach …".

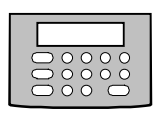

# <span id="page-39-0"></span>**Gira-Powernet® EIB Controller** Nachdem die letzte Eingabe (Minuten der Eingabe "Sperre") mit OK bestätigt wurde, springt der Controller zur Eingabe eines neuen Zeitprogramms. Zeitprogramm 2 für das Geben Sie analog ein zweites Zeitprogramm ein, welches das Lichtband z.B. **Ausschalten** an jedem Sonntag um 23:30 wieder ausschaltet. • Drücken Sie **ESC**, um die Eingabe abzuschließen und zu der Liste der jetzt zur Verfügung stehenden Zeitprogramme zurückzukehren. Überblick über die <mark>-1 Zeitprogramme bearbeiten ⊳</mark><br>Dienstag, 1.4.97 16:18 Uhr  $\overline{2}$ Zeitprogramme Büroraum<br>Flichtband schalten m. Taster 1 Ein 18:30,Sonntag<br>Lichtband schalten m. Taster **Aus** 23:30. Sonntag - Sie erhalten eine komplette Übersicht über alle Zeitprogramme. Zeitprogramme löschen • Um ein Zeitprogramm aus der Liste zu löschen, wählen Sie dieses mittels ↑ bzw. ↓ und **Lösch** aus. • Drücken Sie **OK**, um das Zeitprogramm zu löschen. • Drücken Sie ggf. mehrmals **ESC**, um zum Leitstellenbetrieb zurückzukehren. **5.4 Einstellungen 5.4.1 Uhr** Diese Funktion ermöglicht Ihnen die Uhrzeit und das Datum einzustellen. Beim Einstellen der Uhrzeit bzw. Datum wird analog vorgegangen wie im Menü Systemeinstellung / Uhr (siehe Seite 12). **5.4.2 Zeitprogramme** Mit dieser Funktion können Sie die Zeitprogramme generell einstellen. Urlaubsbetrieb Bei aktiviertem Urlaubsbetrieb werden alle Zeitprogramme bis zu ± 30 Minuten zufällig verschoben. Astrobetrieb Bei aktiviertem Astrobetrieb werden die Zeitprogramme jahreszeitabhängig leicht verschoben (z.B. für Jalousiesteuerung, damit im Sommer die Jalousien morgens früher hochfahren, da es früher hell wird). • Drücken Sie zur Einstellung • ggf. so oft **ESC**, bis sich der Controller im Leitstellenbetrieb befindet. • ggf. ↑ bzw. ↓ und **OK**, um Einstellungen auszuwählen. • ggf. ↑ bzw. ↓ und **OK**, um Zeitprogramme auszuwählen.

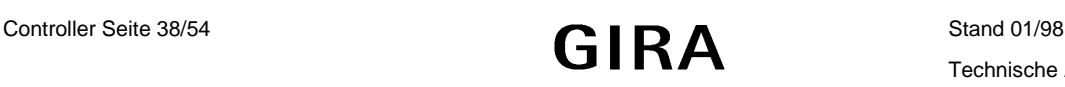

#### **Controller**

Generelle Kontrolle über Zeitprogramme

- <span id="page-40-0"></span>• Drücken ↑ bzw. ↓, um zwischen den drei Einstellungen zu wechseln.
	- **AUS** bzw. **EIN**, um zwischen den beiden Modi zu wechseln. Der gewählte Modus ist aktiviert (schwarz hinterlegt).
- Drücken Sie jeweils **OK**.
	- Der Controller kehrt nach Einstellung des Astrobetriebes zum Menü Einstellungen zurück.

→ Zeitprogramme

[Ein Aus Esc Ok Hilfe]

Ein 鼺

Zeitprogramme:<br>Urlaubsbetrieb:

Astrobetrieb:

• Drücken Sie **ESC**, um zum Leitstellenbetrieb zurückzukehren.

#### **5.4.3 Sondertage**

Mit dieser Funktion können Sie maximal 4 "Sondertage" definieren. Die Funktion Sondertage erweitert die Flexibilität der Zeitprogramme. Sondertage können, wie folgt, zusammengestellt werden:

- Ein einzelner Tag (z.B. Sonntag)

3

- mehrere Tage hintereinander (z.B. Weihnachten)
- mehrere Tage eines Jahres als Gruppe (z.B. gesetzliche Feiertage)
- Zur Einstellung drücken Sie
	- ggf. so oft **ESC**, bis sich der Controller im Leitstellenbetrieb befindet.
	- ggf. ↑ bzw. ↓ und **OK**, um Einstellungen auszuwählen.
	- ggf. ↑ bzw. ↓ und **OK**, um Sondertage auszuwählen.

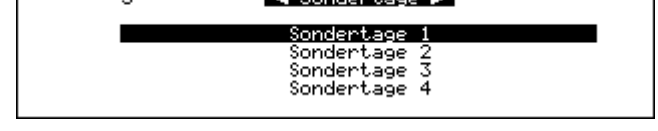

.<br>A Sondent age i

- Der Controller bietet Ihnen vier "Sondertage-Speicher" zur Festlegung an.
- Drücken Sie ↑ bzw. ↓ und **OK**, um den gewünschten Sondertag auszuwählen.
	- Der Controller erwartet eine Namenseingabe, z.B. "Weihnachten".
- Geben Sie den Namen ein und drücken Sie **OK**

# (bzw. **Enter** oder **Return**).

- Ein Kalender erscheint.
- Der aktuelle Monat und der erste Tag ist aktiviert.

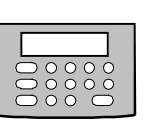

**Sondertage** 

Varianten

#### <span id="page-41-0"></span>**Controller**

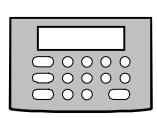

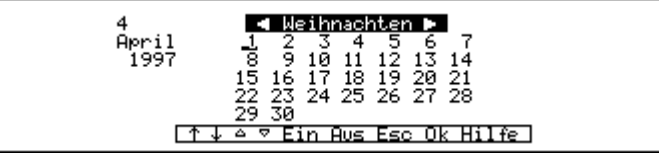

Kalendereinstellung Zur Bewegung innerhalb des Kalenders (begrenzt auf 12 Monate) stehen Ihnen folgende Tasten zur Verfügung:

- ↑ bzw. ↓, um die einzelnen Tage (rück- bzw. vorwärts) anzuwählen.
- ∆ bzw. ∇, um die einzelnen Monate (rück- bzw. vorwärts) anzuwählen.
- **EIN**, um jeweils den gewünschten Tag als Sondertag zu aktivieren.
- Aktivierte Tage erscheinen im Display schwarz hinterlegt.
- **AUS**, um jeweils einen aktivierten Tag als Sondertag wieder zu deaktivieren.
- OK, um die Eingabe komplett abzuspeichern.
- Drücken Sie ggf. mehrmals **ESC**, um zum Leitstellenbetrieb zurückzukehren.

#### **5.4.4 Signaltöne**

**Signaltöne** 

Diese Funktion gibt Ihnen die Möglichkeit, die werksseitig vorgegebenen Einstellungen für Tastenklick und Fehlerton einzustellen.

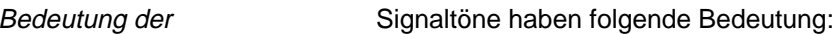

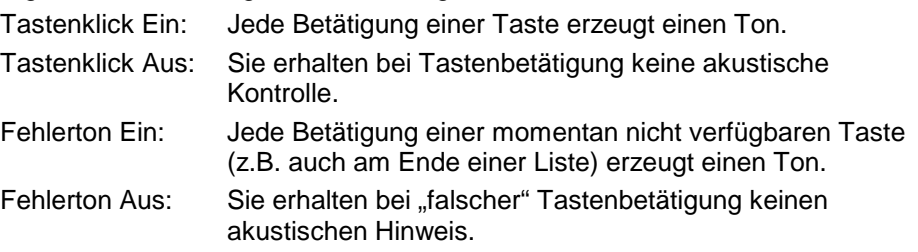

Signaltöne einstellen **•** Drücken Sie

- - ggf. so oft **ESC**, bis sich der Controller im Leitstellenbetrieb befindet.
	- ↓ und **OK**, um Einstellungen auszuwählen.
	- ↓ und **OK**, um Signaltöne auszuwählen.
	- **EIN** oder **AUS**, um <Tastenklick> einzustellen.
	- ↓, um <Fehlerton> anzuwählen.
- **EIN** oder **AUS**, um <Fehlerton> einzustellen.
- Sind beide Signaltöne richtig gestellt, drücken Sie **OK**.
	- Die Einstellungen werden gespeichert.
	- Die Liste der Funktionen der Systemeinstellungen erscheint.
- Drücken Sie mehrmals **ESC**, um zum Leitstellenbetrieb zurückzukehren.

#### **HINWEIS**

Die Signaltöne dienen ausschließlich der akustischen Kontrolle.

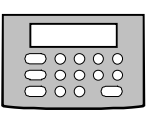

<span id="page-42-0"></span>**5.4.5 Display**

Diese Systemeinstellung gibt Ihnen die Möglichkeit, die Ausschaltzeit für die Display-Beleuchtung (das Display erscheint dann dunkel) einzustellen. Ihnen stehen folgende Varianten zur Verfügung: - Ausschalten nach 10, 20, 30, 40 bzw. 50 Sekunden - Ausschalten nach 1 Minute Immer ein **Ausschaltzeiten** • Drücken Sie • ggf. so oft **ESC**, bis sich der Controller im Leitstellenbetrieb befindet. • ↓ und **OK**, um Einstellungen auszuwählen. • ↑ bzw. ↓ und **OK**, um Display auszuwählen. • ∆ oder ∇, um die <Ausschaltzeit> einzustellen. • Drücken Sie **OK**. Die Einstellung wird gespeichert. Die Liste der Funktionen der Systemeinstellungen erscheint. • Drücken Sie mehrmals **ESC**, um ggf. zum Leitstellenbetrieb zurückzukehren. Einstellung der **Ausschaltzeit HINWEIS** Der Kontrast der Display-Beleuchtung kann durch Drehen der Einstellschraube an der Rückseite des Controllers eingestellt werden (siehe Kapitel "Kontrasteinstellung des Displays" Seite 51). Kontrast des Displays **5.4.6 Hilfezeile** Die Hilfezeile erscheint in der untersten Zeile des Displays und zeigt Ihnen die "momentan verfügbaren" Tasten an. Es sind zwei Varianten möglich: - In Dialogen (wie z.B. <Display>) wird die Hilfezeile **immer einge-blendet.** - **Die Option "Hilfezeile Ein bzw. Aus" bezieht sich nur auf Menüs und** Listen. Werksseitig wurde die Einstellung "Aus" gewählt, um mehr Platz auf dem Display zur Verfügung zu haben. Um die Hilfezeile auch in Menüs und Listen zur Verfügung zu haben, drücken Sie • ggf. so oft **ESC**, bis sich der Controller im Leitstellenbetrieb befindet. • ↓ und **OK**, um Einstellungen auszuwählen. • ↑ bzw. ↓ und **OK**, um Hilfezeile auszuwählen. • **EIN**, um die <Hilfezeile> einzuschalten. • Haben Sie die Hilfezeile eingeschaltet, drücken Sie **OK**. Die Einstellung wird gespeichert. Die Liste der Funktionen der Systemeinstellungen erscheint. - **Ab sofort wird die Hilfezeile grundsätzlich eingeblendet.** • Drücken Sie ggf. mehrmals **ESC**, um zum Leitstellenbetrieb zurückzukehren. Hilfezeile einschalten Verfahren Sie analog, um die Hilfezeile auszuschalten. The Milfezeile ausschalten **HINWEIS** Die Funktion Hilfezeile steht in keinem direkten Zusammenhang mit der Taste Hilfe. Die zugehörige Beschreibung hierzu finden Sie in dem Kapitel Hilfe-Taste

"Integrierte Hilfefunktion".

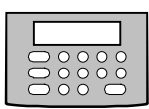

#### <span id="page-43-0"></span>**5.4.7 Räume bearbeiten**

<u>[</u>

Sie können die vom Installateur programmierten Namensgebungen für Räume korrigieren bzw. verändern.

#### **ACHTUNG**

**Verwenden Sie bitte nur sinnvolle, d.h. inhaltlich klar zuweisbare Namen, um die Bedienerführung des Controllers so leicht wie möglich zu halten.**

- Namensänderung Drücken Sie zur Namensänderung
	- ggf. so oft **ESC** , bis sich der Controller im Leitstellenbetrieb befindet.
	- ↑ bzw. ↓ und **OK**, um Einstellungen auszuwählen.
	- ↑ bzw. ↓ und **OK**, um Räume bearbeiten auszuwählen.

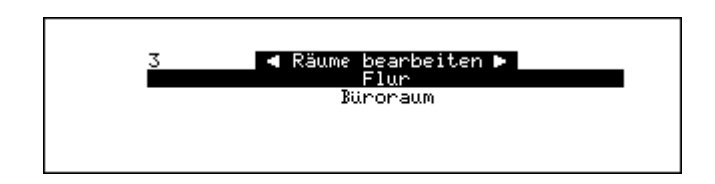

- Drücken Sie ↑ bzw. ↓ und **OK**, um den gewünschten Namen auszuwählen.
	- Der Controller erwartet eine neue Namenseingabe, z.B. "Büroraum links".

- Tastenbelegung Es stehen Ihnen zur Eingabe folgende Tasten zur Verfügung:
	- ↑ bzw. ↓, um den Cursor rück- bzw. vorwärts zu bewegen.
	- ∆ bzw. ∇, um Namensänderungen mittels Controller vorzunehmen.
	- Geben Sie den Namen ein und drücken Sie **OK**
		- (bzw. **Enter** oder **Return**).
		- Der neue Name ist ab sofort verfügbar.

Eingabe beenden • Drücken Sie **ESC**, um die Eingabe abzuschließen.

#### **5.4.8 Aktionen bearbeiten**

Sie können die vom Installateur programmierten Namensgebungen für Aktionen und die zugewiesenen Räume / Funktionen korrigieren bzw. verändern.

#### **ACHTUNG**

**Verwenden Sie bitte nur sinnvolle, d.h. inhaltlich klar zuweisbare Namen, um die Bedienerführung des Controllers so leicht wie möglich zu halten.**

- Drücken Sie zur Änderung
- ggf. so oft **ESC**, bis sich der Controller im Leitstellenbetrieb befindet.
	- ↑ bzw. ↓ und **OK**, um Einstellungen auszuwählen.
	- ↑ bzw. ↓ und **OK**, um Aktionen bearbeiten auszuwählen.
	- Drücken Sie ↑ bzw. ↓ und **OK**, um die gewünschte Aktion auszuwählen. Der Dialog <Aktionen bearbeiten> erscheint.

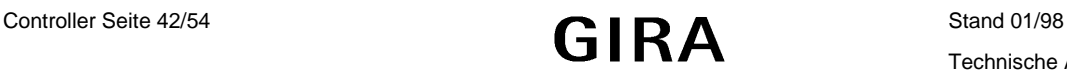

<span id="page-44-0"></span>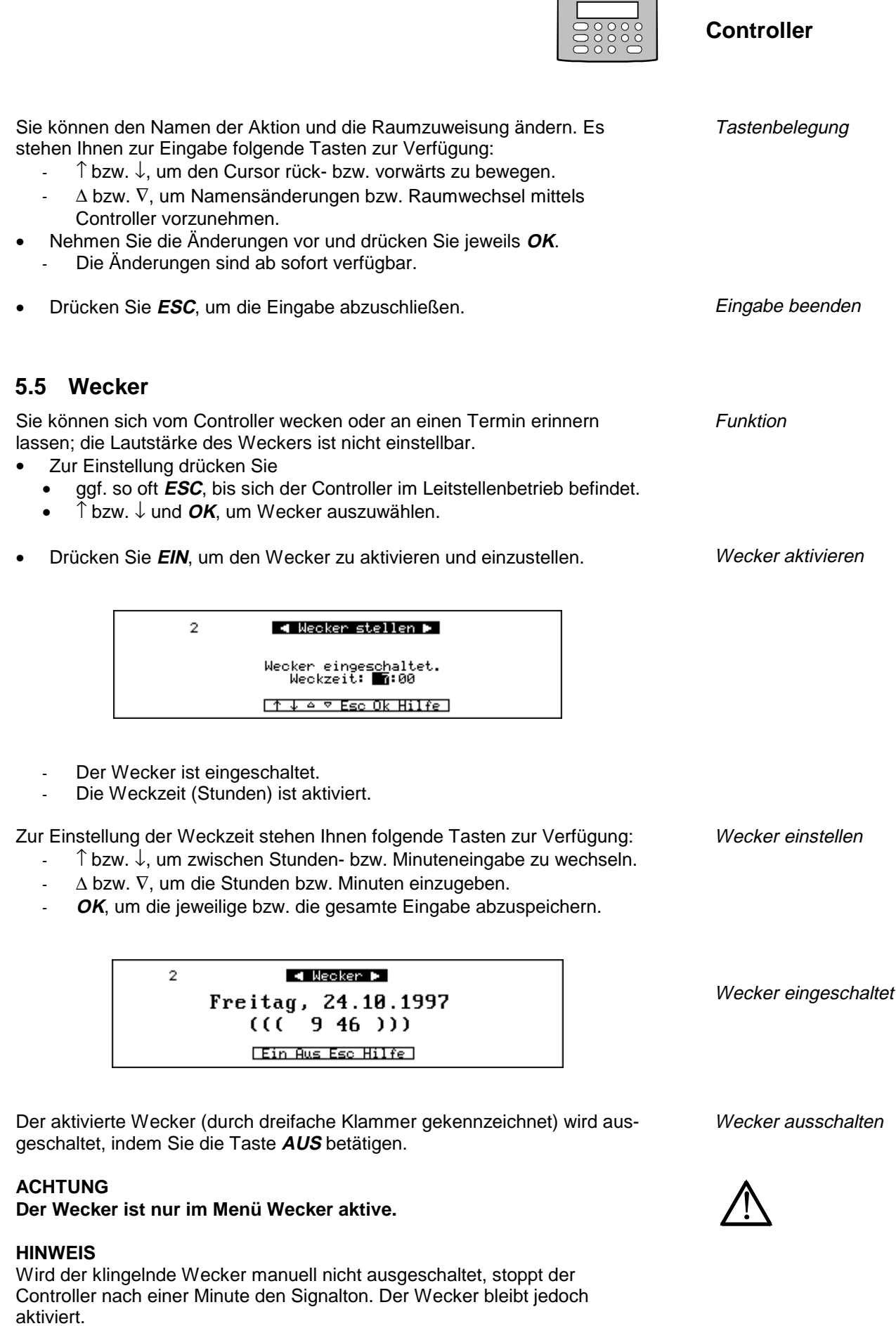

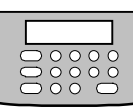

# <span id="page-45-0"></span>**5.6 Installation sperren / freigeben**

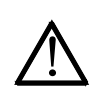

#### **ACHTUNG**

**Diese Funktion ist ausschließlich für Sie als Fachpersonal bestimmt.** Alle Menüs außer "Leitstellenbetrieb" werden gesperrt. "Installation" und "Systemeinstellungen" sind nur über das Paßwort wieder **freischaltbar.**

- Zur Einstellung drücken Sie
	- ggf. so oft **ESC**, bis sich der Controller im Hauptmenü befindet.
	- **OK**, um Leitstellenbetrieb auszuwählen.
	- ↑ bzw. ↓ und **OK**, um Installation sperren auszuwählen.

#### Installation verriegeln

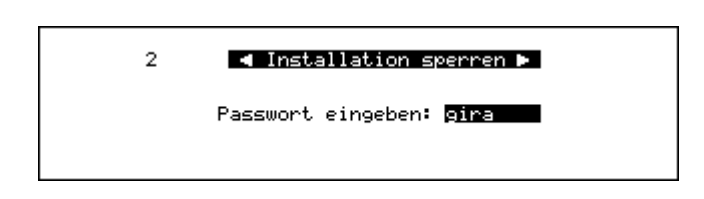

- Die Meldung <Paßwort eingeben> erscheint
- Geben Sie das Paßwort (max. 8 Zeichen) ein und drücken Sie **OK**. Die Verriegelung ist aktiviert.
	- Die o. g. Menüs sind ab sofort für den Anwender nicht mehr verfügbar.

Installation freigeben Zur Entriegelung des Controllers gehen Sie wie folgt vor:

- Drücken Sie ggf. so oft **ESC**, bis sich der Controller im Hauptmenü befindet.
	- **OK**, um Leitstellenbetrieb auszuwählen.
	- $\uparrow$  bzw.  $\downarrow$  und *OK*, um Installation freigeben auszuwählen.
	- Geben Sie das Paßwort ein und drücken Sie **OK**.
	- Die Meldung <Installation ist freigegeben> erscheint.
- Drücken Sie **OK**, um zum Leitstellenbetrieb zurückzukehren.

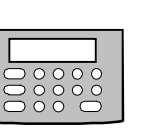

**Controller**

# <span id="page-46-0"></span>**6. Zusätzliche Informationen**

# **6.1 Integrierte Hilfefunktion**

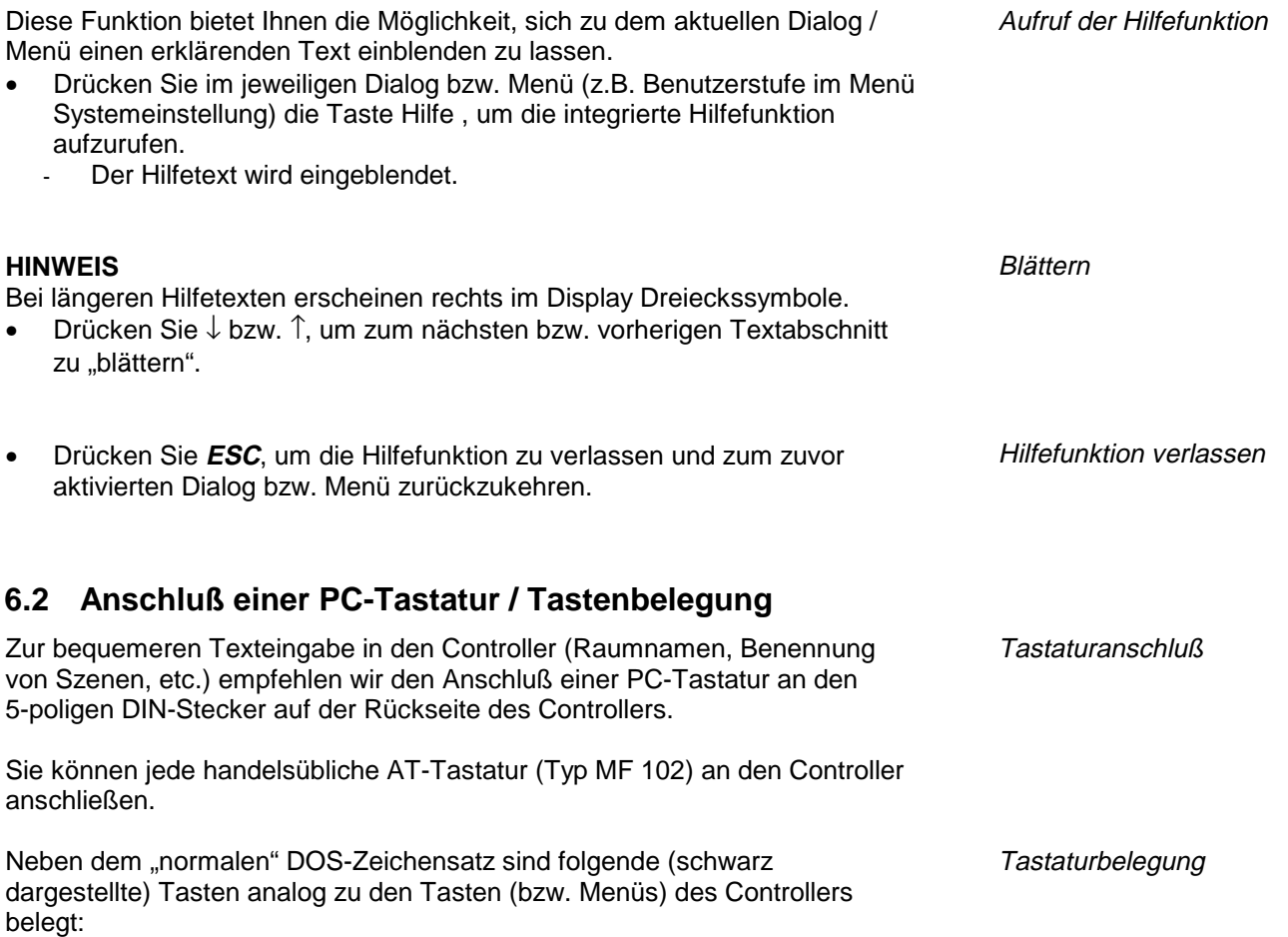

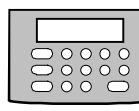

<span id="page-47-0"></span>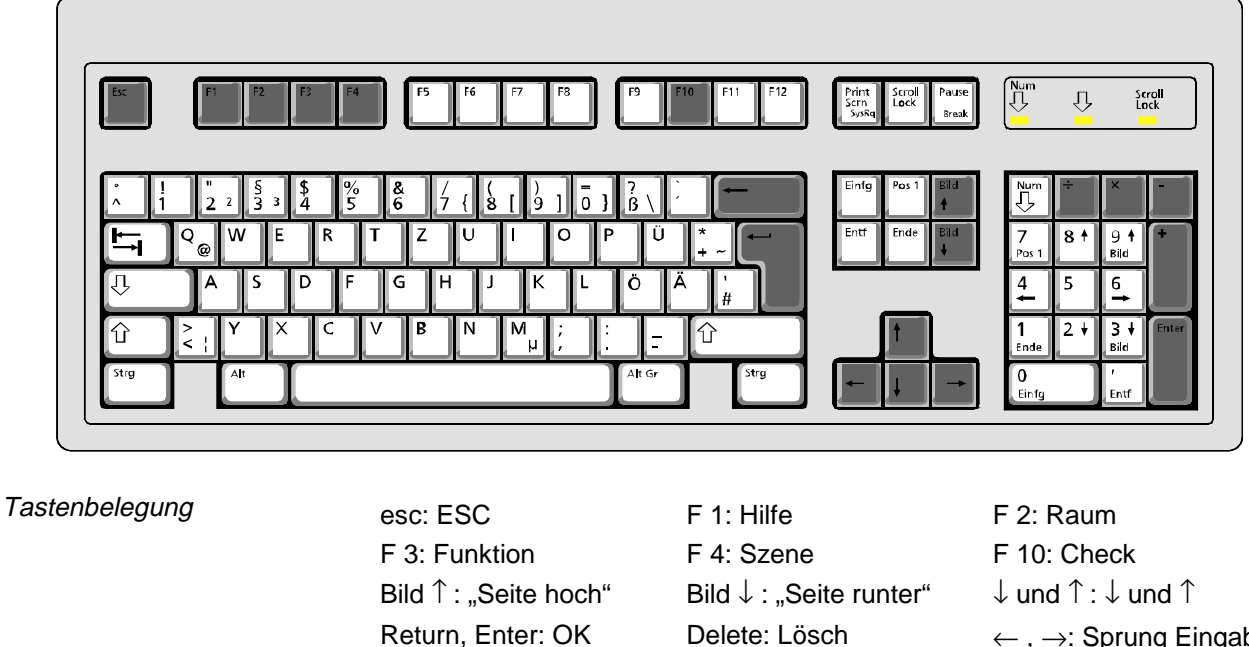

Delete: Lösch Numerischer Block ÷: AUS \*: EIN + bzw. –: Δ bzw. ∇

← , →: Sprung Eingabe

# **6.3 Texteingabe über Controller**

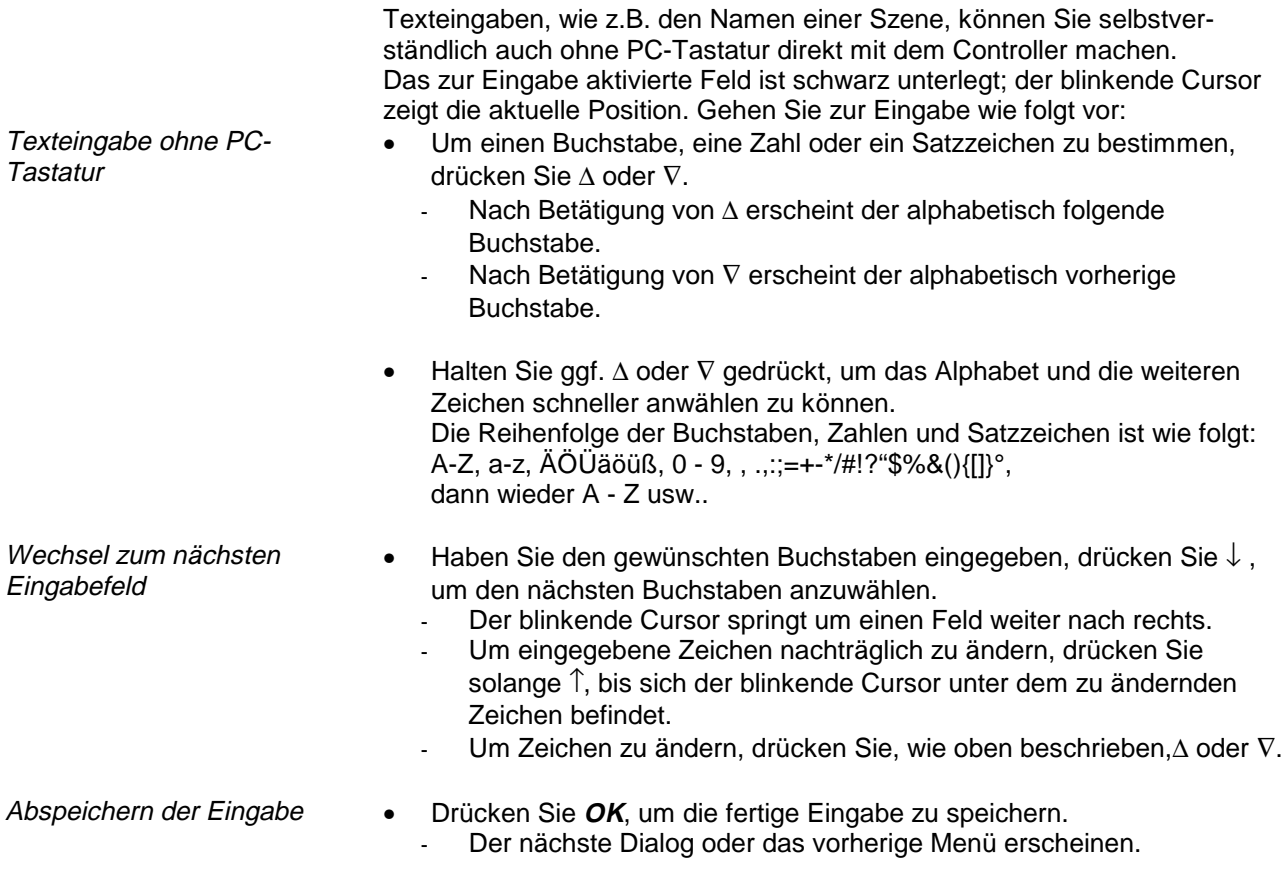

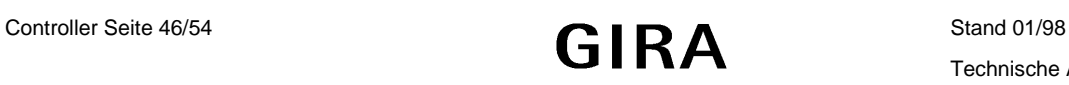

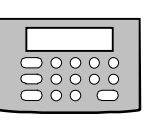

# <span id="page-48-0"></span>**6.4 Menü-Überblick Leistellenbetrieb**

Zum Wechsel zwischen den Hierachieebenen drücken Sie bitte **ESC** bzw. **OK**.

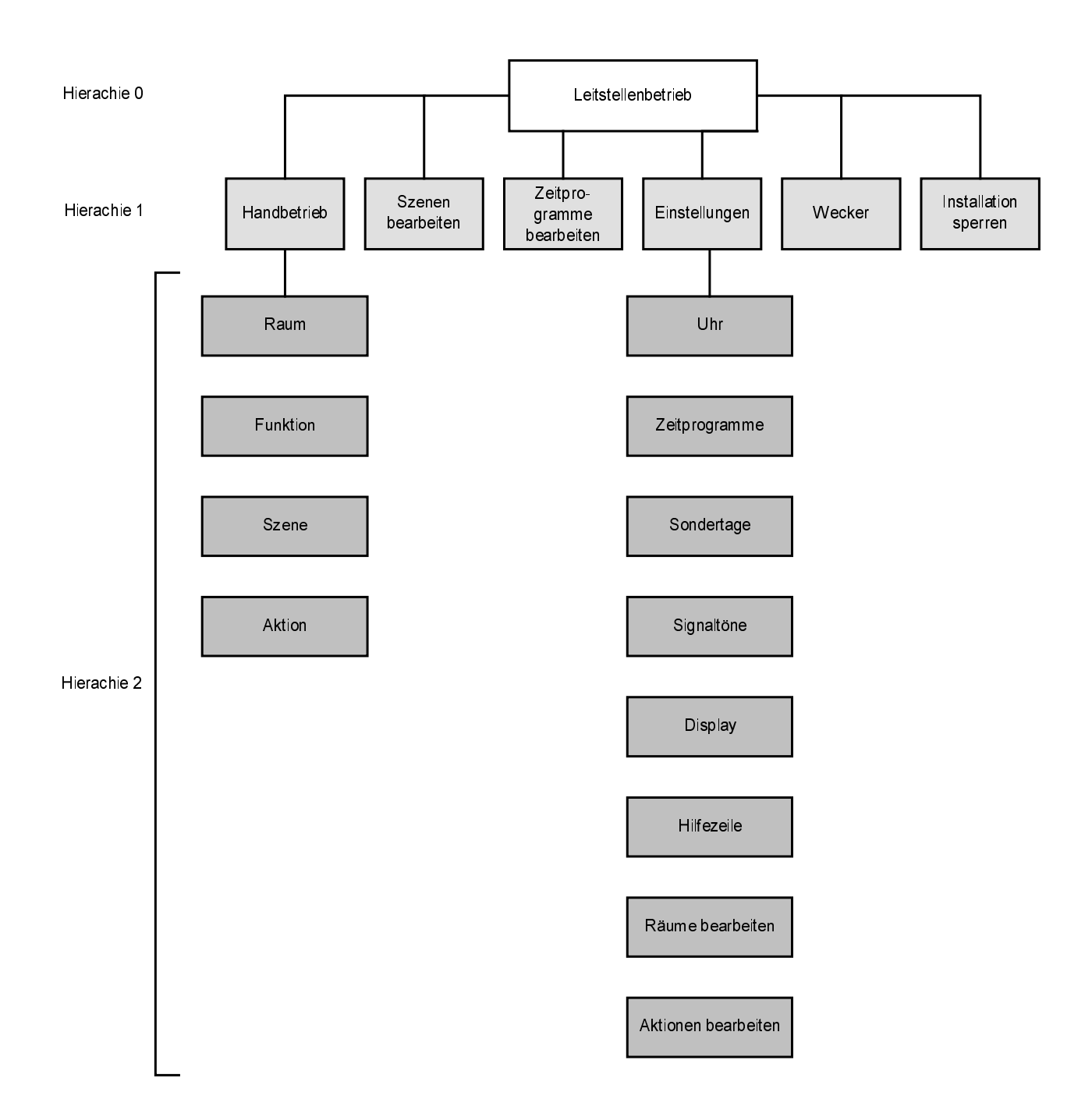

<span id="page-49-0"></span>**Controller**

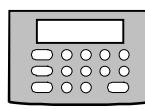

# **6.5 Menü-Überblick Systemeinstellung**

Zum Wechsel zwischen den Hierachieebenen drücken Sie bitte **ESC** bzw. **OK**.

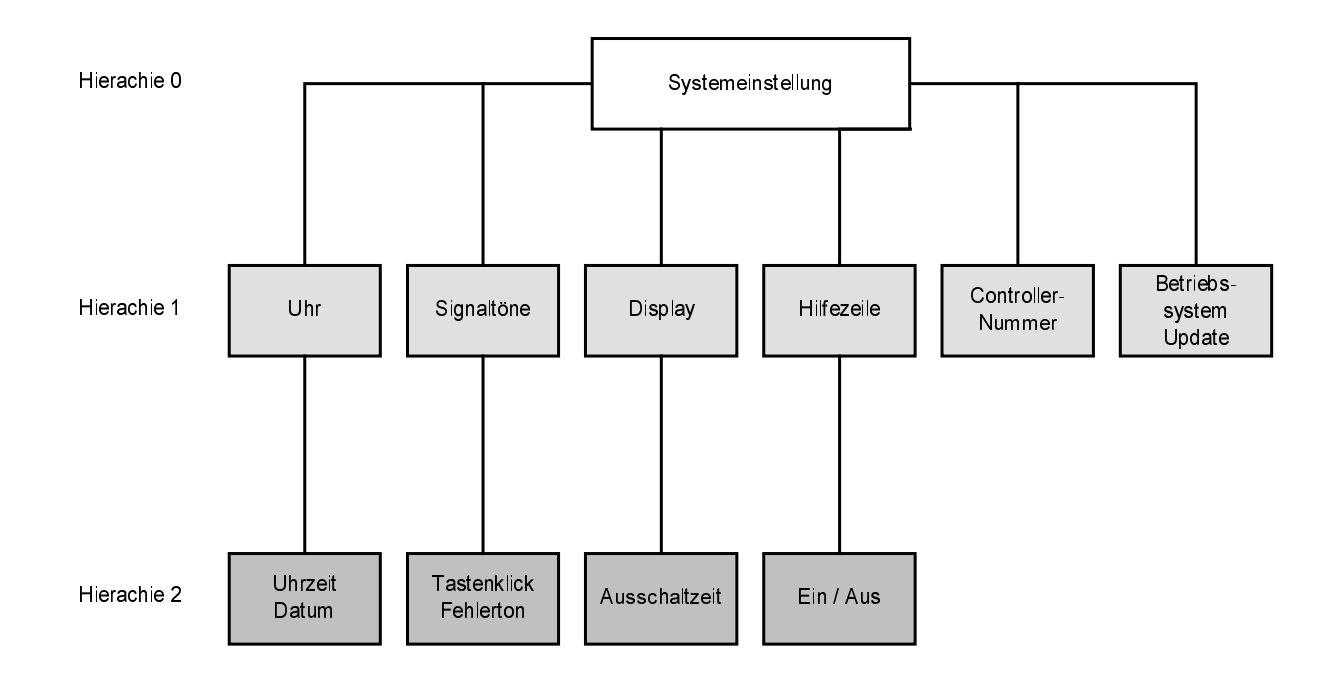

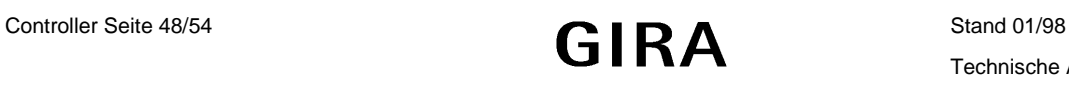

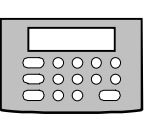

# **6.6 Menü-Überblick Installation**

Zum Wechsel zwischen den Hierachieebenen drücken Sie bitte **ESC** bzw. **OK**.

<span id="page-50-0"></span>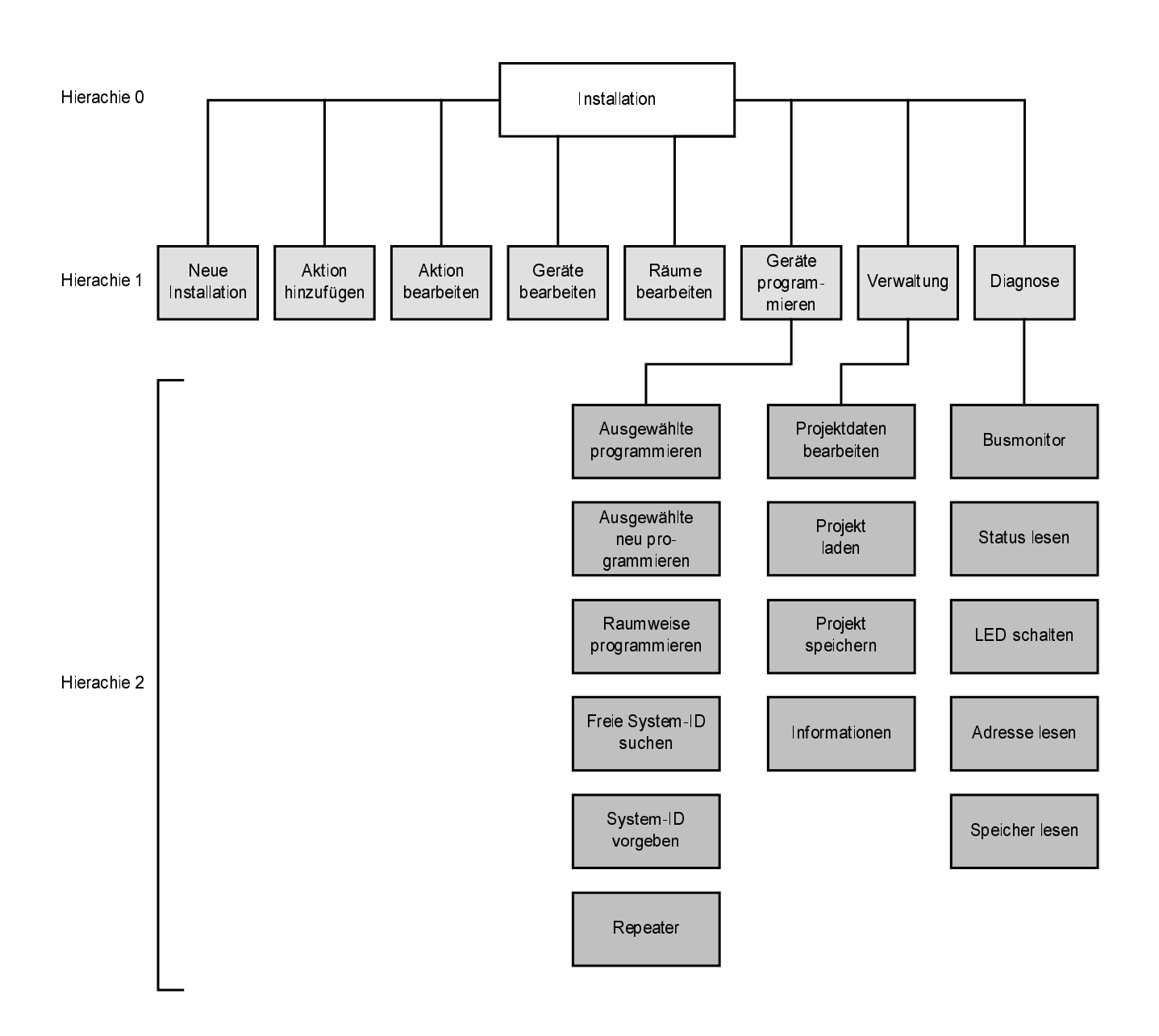

<span id="page-51-0"></span>**Controller**

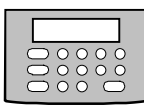

# **6.7 Listenhilfe zur Installation**

**Projekt-Kennung: Projekt-Nummer:**

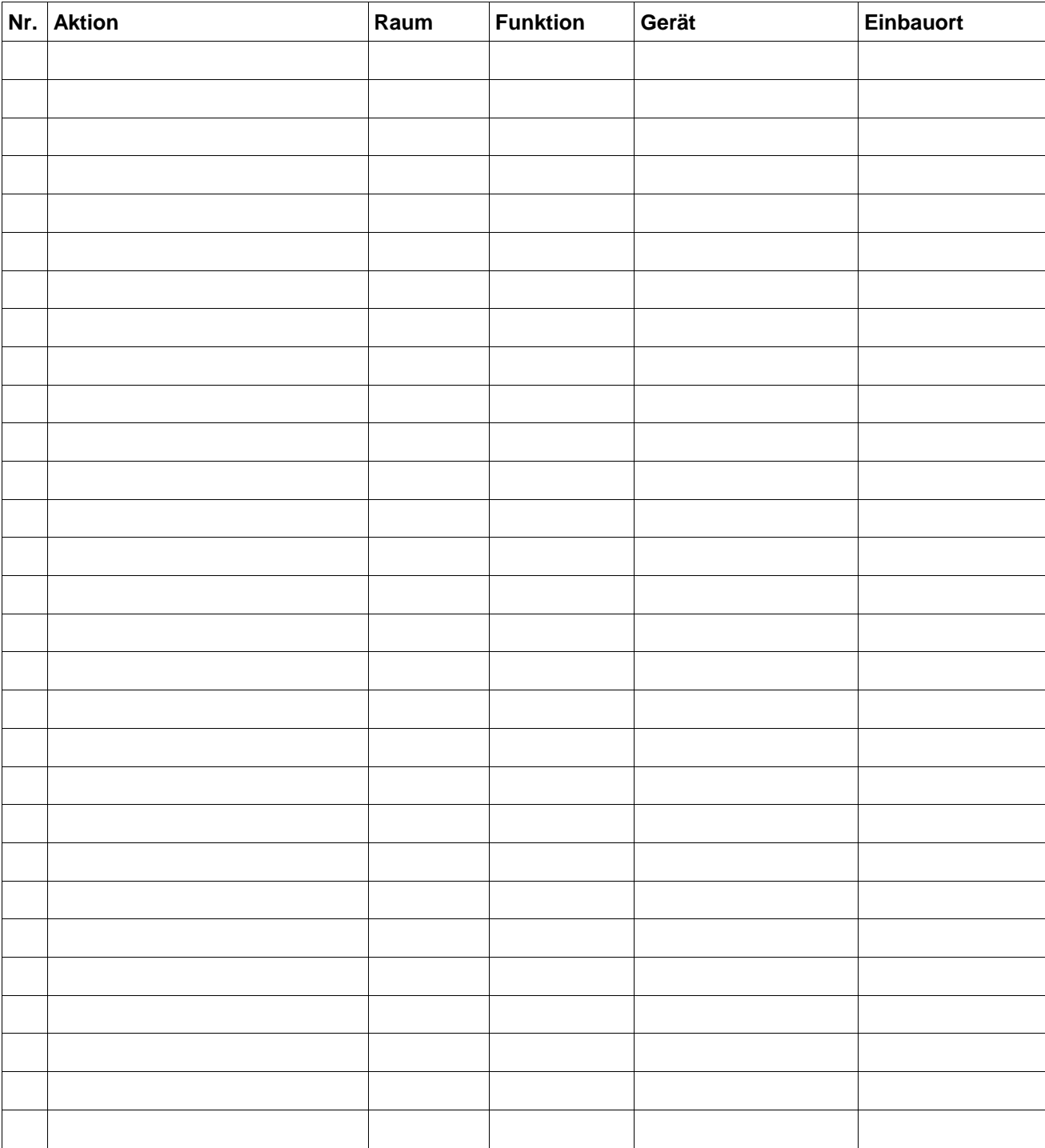

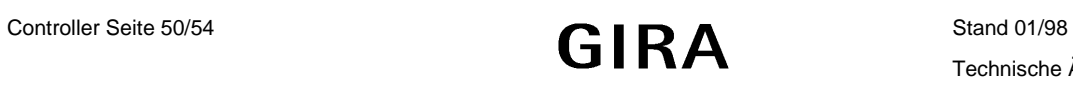

**Controller**

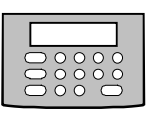

<span id="page-52-0"></span>**6.8 Technische Daten**

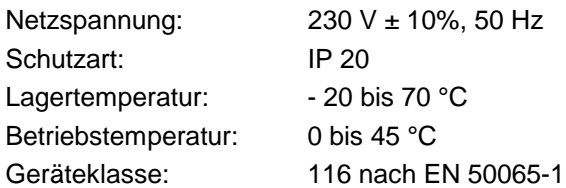

Das PC-Übertragungskabel (z.B. zum Betriebssystem-Update) darf nicht länger als 3 m sein und muß folgende Kabelbelegung haben:

Technische Daten

Übertragungskabel

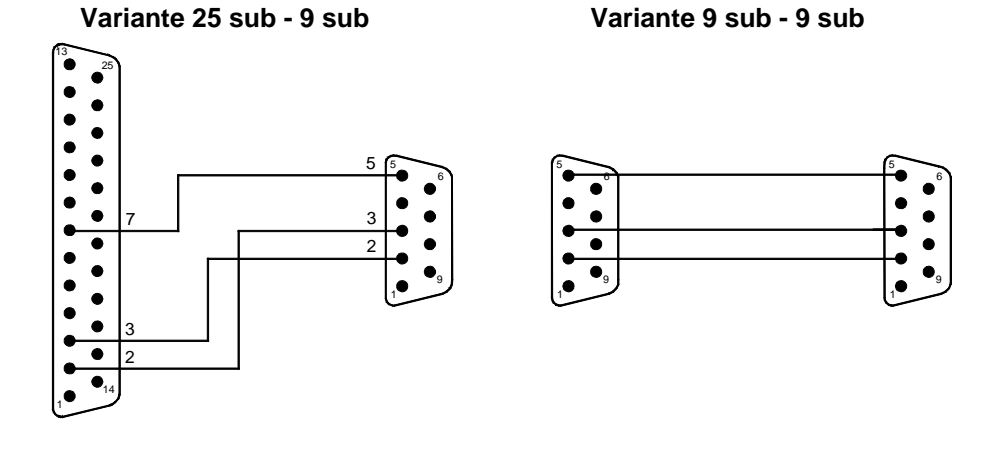

# **6.9 Kontrasteinstellung des Displays / Gerätepflege**

Das Display des Controllers kann "hardwareseitig" bzgl. des "Kontrastes / der Helligkeit" (z.B. für dunkle, schlecht ausgeleuchtete Orte) eingestellt werden.

Kontrasteinstellung des Displays

#### **HINWEIS**

Stellen Sie ggf. sicher, daß die Display-Beleuchtung über die Systemeinstellung Display nicht ausgeschaltet ist.

Gehen Sie dann wie folgt vor:

• Drehen Sie die kleine Einstellschraube zwischen den beiden Anschlußsteckern an der Rückseite des Controllers auf die gewünschte Stufe bzgl. Kontrast / Helligkeit.

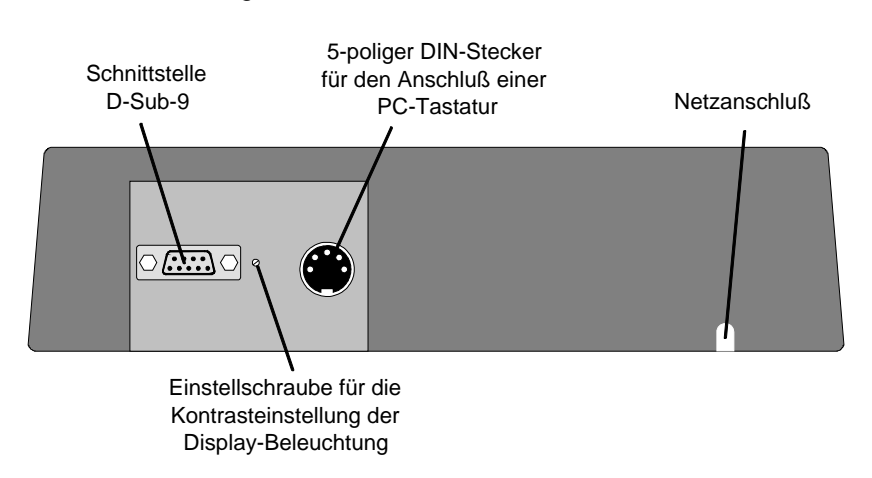

<span id="page-53-0"></span>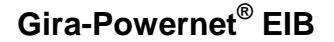

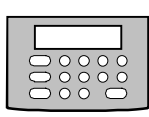

Gerätepflege Bei der Pflege des Controllers beachten Sie folgendes: Verwenden Sie

- zur Reinigung **ausschließlich ein weiches, trockenes Tuch**
- zur Reinigung keine Putzmittel, die Gehäuse, Tasten oder Display angreifen
- zur Pflege keine Möbelsprays oder ähnliche Pflegemittel

#### **6.10 Fehleranalyse/-beseitigung und Netzausfall**

Vorgehen bei Störungen Wenn sich der Controller nach einer Störung nicht auf die im Kapitel "Inbetriebnahme" beschriebene Art wieder in Betrieb nehmen läßt, gehen Sie bitte wie folgt vor:

- Halten Sie die Taste **LÖSCH** gedrückt und stecken Sie den Netzstecker des Controllers in die Steckdose, um das Gerät wieder in Betrieb zu nehmen.
	- Das Startmenü erscheint und ein Signalton ertönt.
	- Der Controller ist wieder einsatzbereit; **eine etwaige Verriegelung des Installationsbetriebes bleibt allerdings erhalten** (siehe Leitstellenbetrieb).

#### **Fehleranalyse Fehlerbeseitigung**

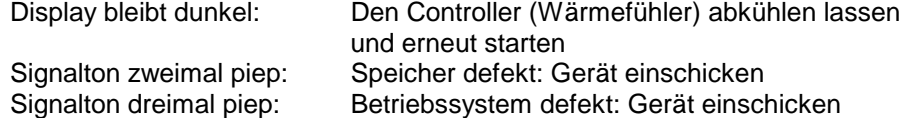

Ggf. können Übertragungs-, Schnittstellenfehler, etc. auftreten. Gehen Sie dann bitte wie folgt vor:

- Überprüfen Sie die serielle Schnittstelle in der Windows-Software.
- Überprüfen Sie die Kabelbelegung.

Netzausfall Nach einem Netzausfall sind alle bestätigten Werte gespeichert. Der Controller aktiviert automatisch die letzte Display-Anzeige.

# **Gira-Powernet®**

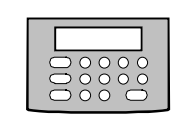

 **Controller** 

# **Gewährleistung**

Wir leisten Gewähr im Rahmen der gesetzlichen Bestimmungen.

#### **Bitte schicken Sie das Gerät portofrei mit einer Fehlerbeschreibung an unsere zentrale Kundendienststelle.**

Gira Giersiepen GmbH & Co. KG **Service Center**  Dahlienstrasse 12 D-42477 Radevormwald

Das CE-Zeichen ist ein Freiverkehrszeichen, das sich ausschließlich an die Behörde wendet und keine Zusicherung von Eigenschaften beinhaltet.

Gira Giersiepen GmbH & Co. KG Postfach 1220 42461 Radevormwald

Telefon: 02195 / 602 - 0 Telefax: 02195 / 602 - 339 Internet: www.gira.de

**Controller**

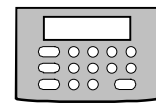

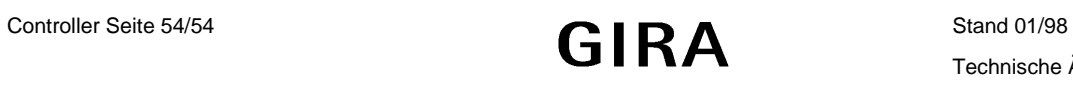